## **DAART AUTHENTICATION REGISTRATION USER GUIDE**

This guide provides instructions for the new process to authenticate DAART users.

\*\* **The URL for DAART has changed** to [https://govcloud.daart.us.](https://govcloud.daart.us/) If you access [https://daart.us](https://daart.us/) you should be automatically redirected to the new URL. If you experience an error at [https://daart.us,](https://daart.us/) you may need to clear your browser cache in order to be redirected to [https://govcloud.daart.us.](https://govcloud.daart.us/)

*All DAART users will need to register an authentication method, Common Access card (CAC) and/or Mobile App. This will be a one-time registration for each/either method. You can register for both types (separately) and link them to a current DAART account.*

**The authentication registration process must be started and completed on a computer, not on a mobile device.**

All desktop client and mobile app users will need to perform the authentication method registration for CAC and/or Mobile App token authentication **on the website** before using the client or mobile app.

## **Contents**

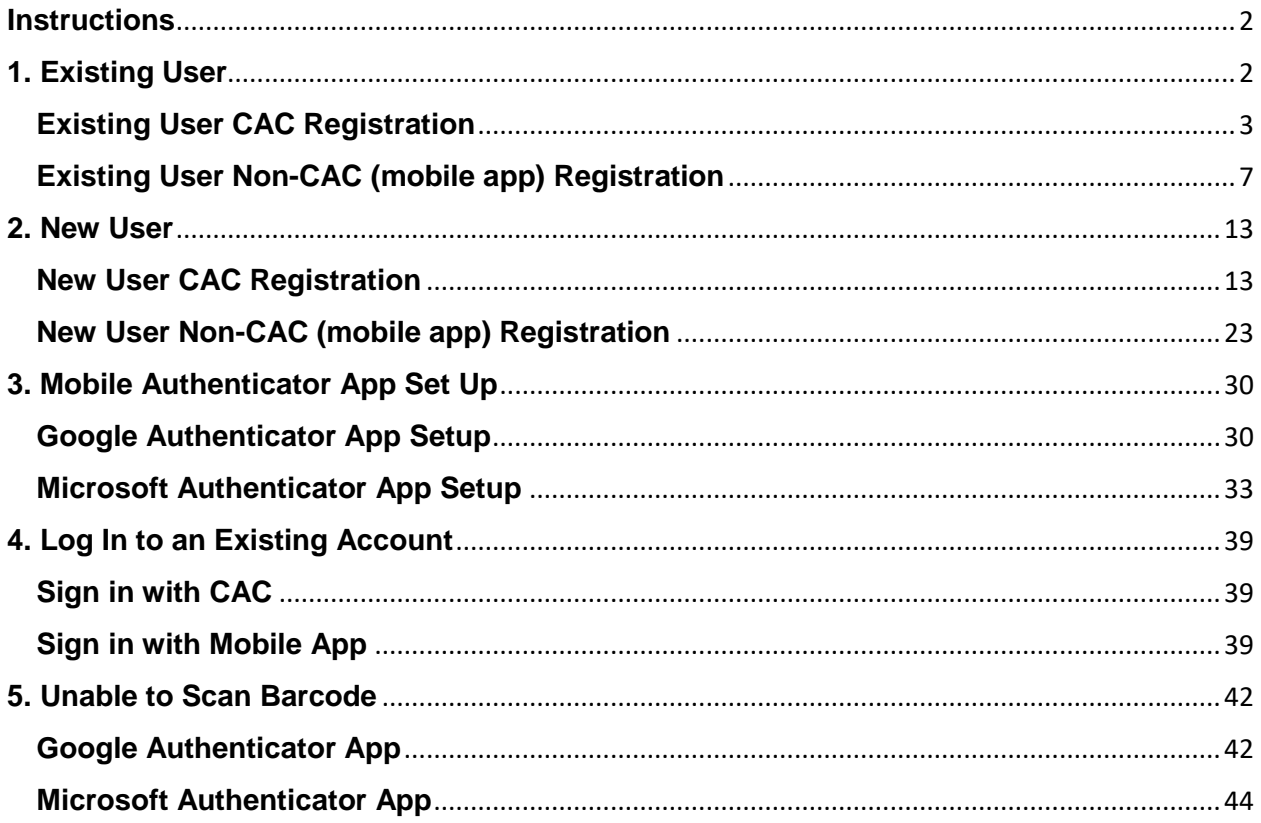

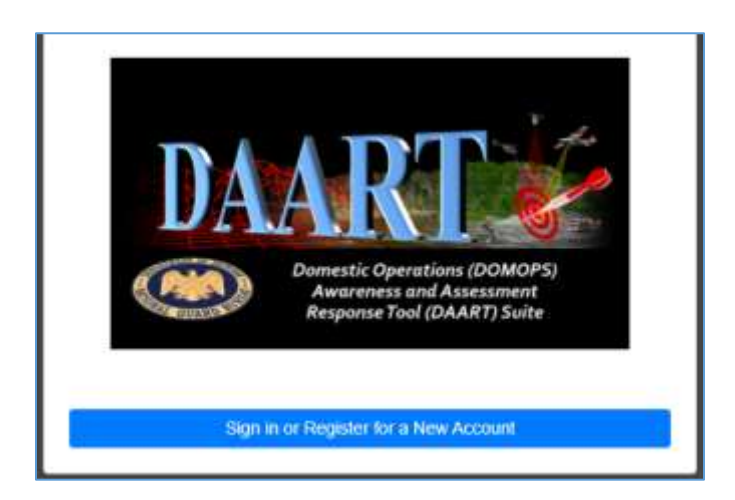

<span id="page-1-2"></span>Follow the **[instructions](#page-1-2)** below after clicking the Sign in or Register for a New Account button.

# <span id="page-1-0"></span>**Instructions**

Are you an existing DAART user? [YES](#page-1-1) [NO](#page-12-0) (go to page 13)

# <span id="page-1-1"></span>**1. Existing User**

Do you have a Common Access Card (CAC)? [YES](#page-2-0) [NO](#page-6-0) (go to page 7)

## <span id="page-2-0"></span>**Existing User CAC Registration**

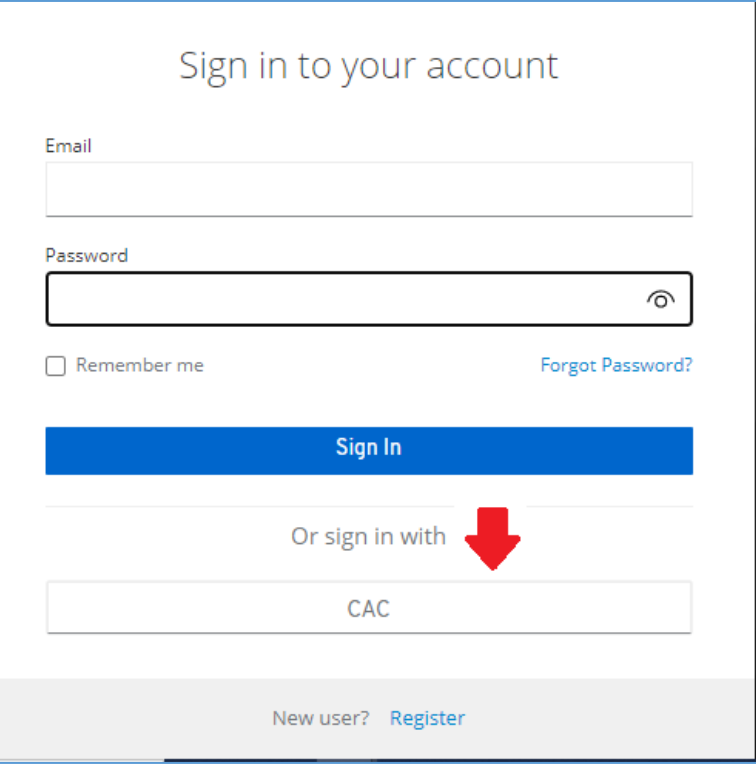

Click the **CAC** button

DAART utilizes EAMS-A (Enterprise Access Management Service-Army) for CAC authentication. You will be redirected to the EAMS-A to verify your CAC and PIN.

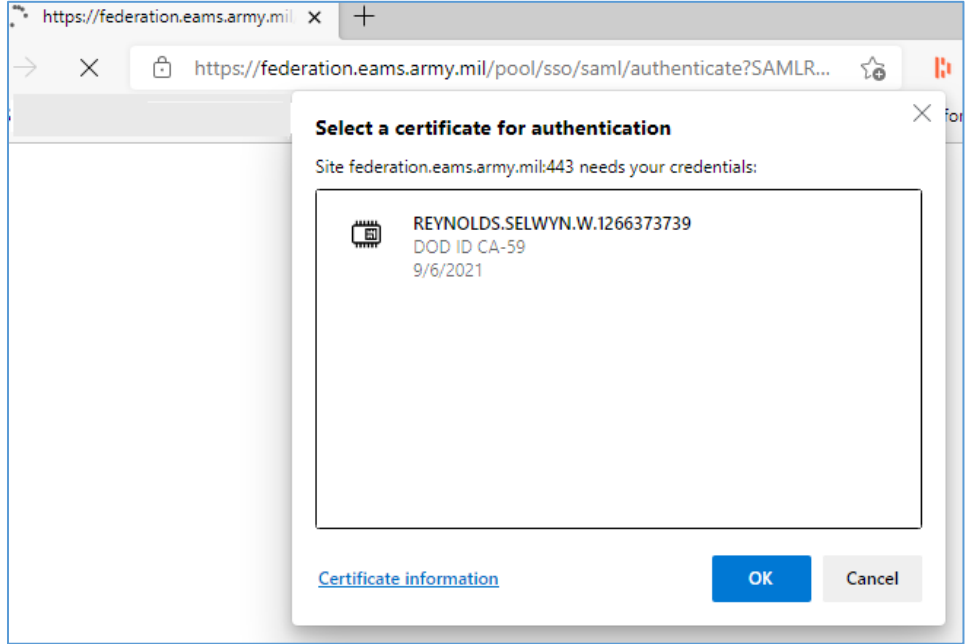

Select your certificate, click **OK**.

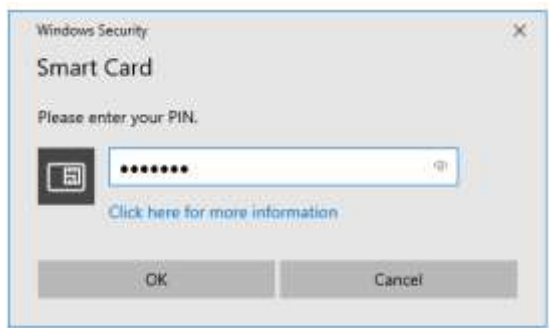

### Enter your PIN, click **OK**.

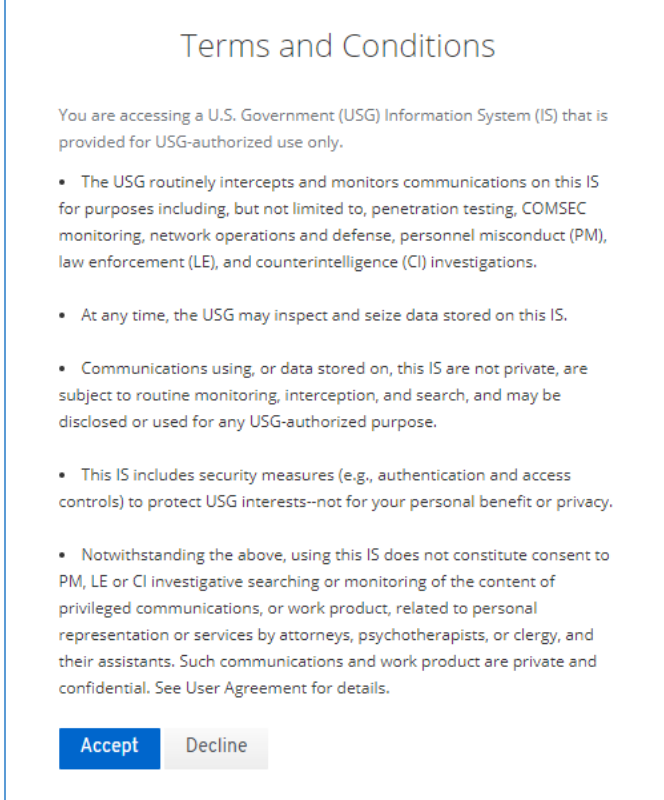

Read and **Accept** the Terms and Conditions of using DAART (displayed the first time you log in only). You will then be taken to the DAART Link/Continue Registration page.

If you have a DAART account that is associated with the same email used by your CAC you will be prompted to verify the email address.

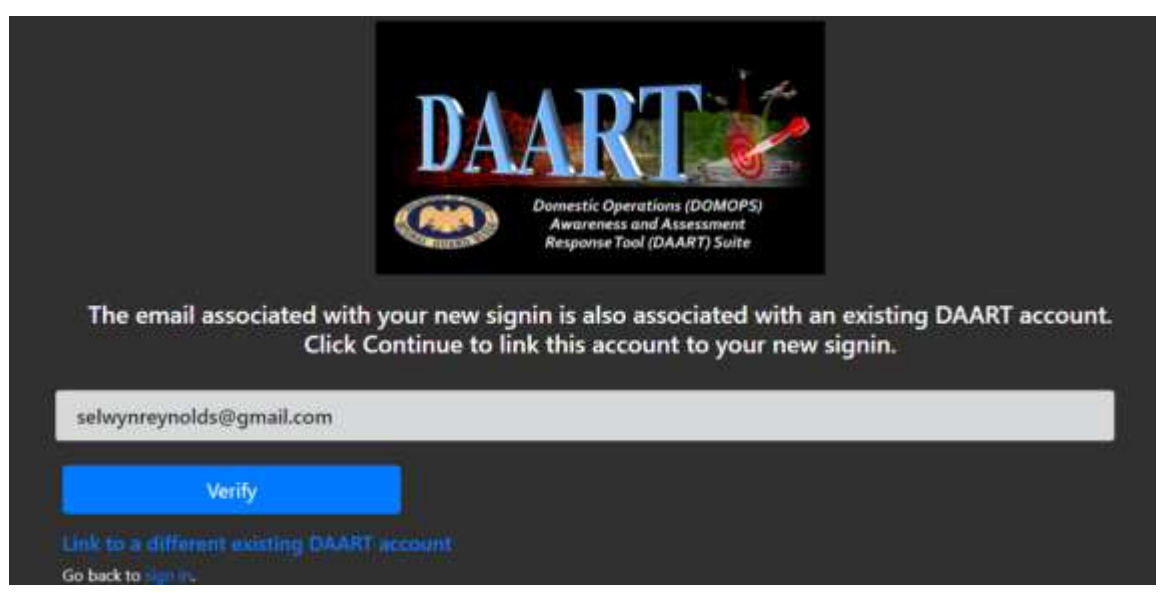

Click **Verify**. You will receive an email at this address.

Enter the 6-digit verification code from the email in the box on the right then click **Verify** to be taken to the DAART Event Page.

*If you have an expired Cyber Training Certificate or IO Training Certificate you will see a page stating you have been signed out of DAART. You can click the Sign In button or momentarily you will be redirected to the Sign in page. After signing in you will be taken to the Training Page to upload new certificates or take the cyber and/or IO training before entering DAART.*

If you do not have a DAART account that is associated with the email used by your CAC you will be prompted to enter the email address that is associated with your existing DAART account.

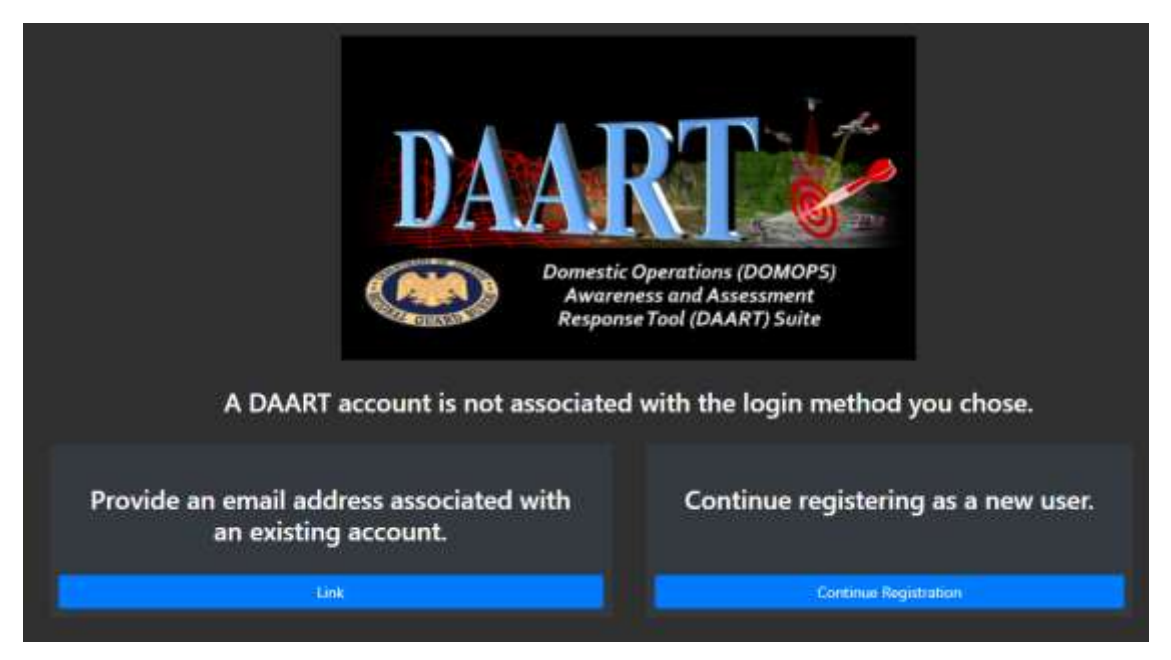

<span id="page-4-0"></span>Click **Link** to provide the email address associated with your existing DAART account.

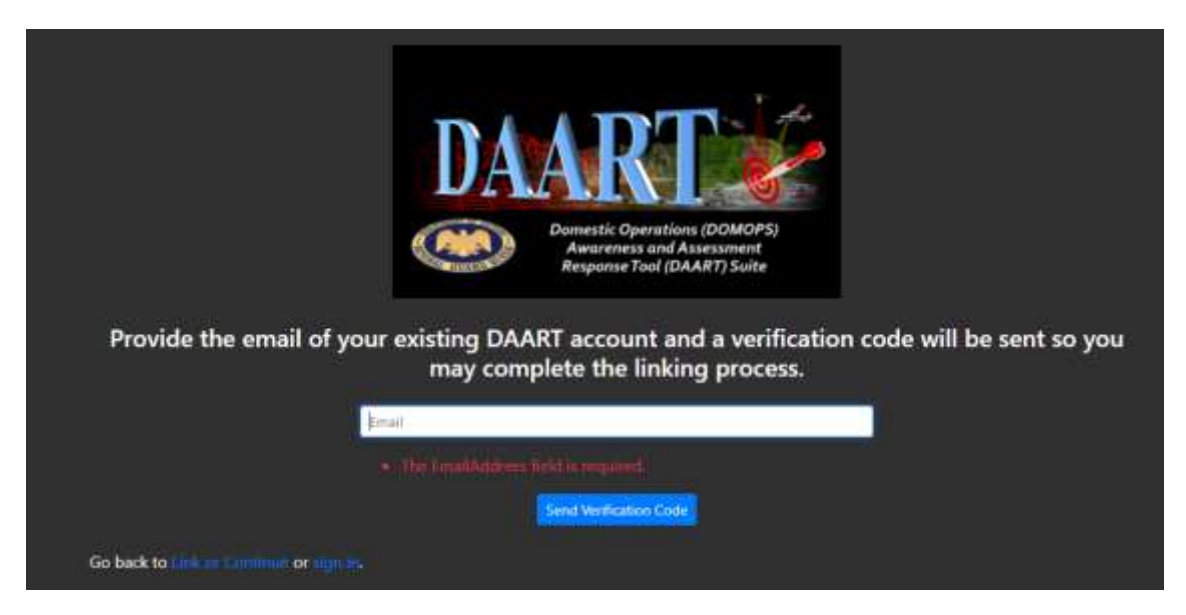

Enter the email address associated with your current DAART account then click **Send Verification Code**

You will be notified if an existing account does NOT match the email address provided.

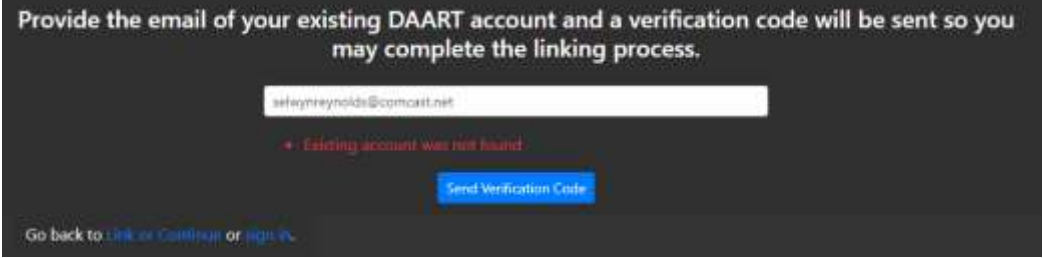

Enter another email address or click **Link or Continue** to return to the Link/Register page to register for a new account. Go to [New User](#page-12-0) (page 13).

If the correct email address was entered for an existing account you will receive an email with a 6-digit code from DAART Support at the email address entered.

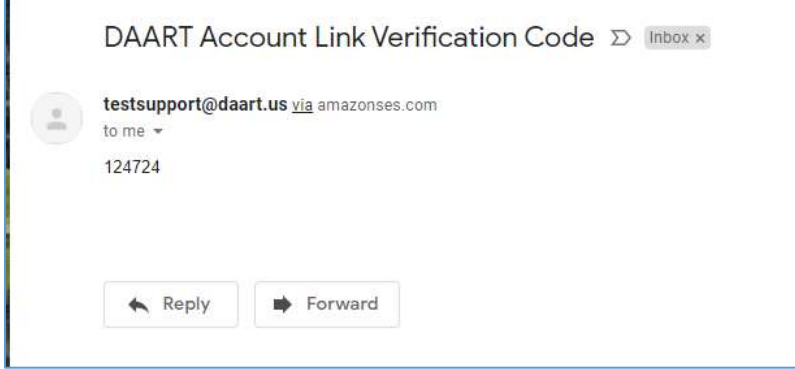

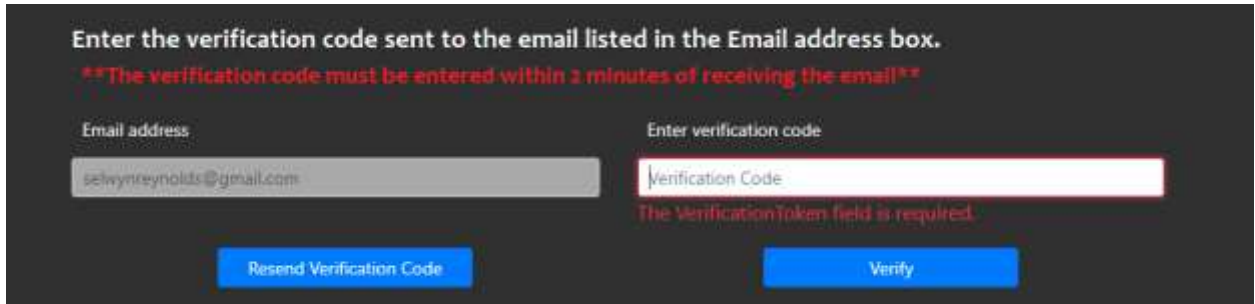

Enter the 6-digit verification code from the email in the box on the right then click **Verify** to be taken to the DAART Event Page.

## <span id="page-6-0"></span>**Existing User Non-CAC (mobile app) Registration**

DAART requires two factors of information in order to authenticate a user. Mobile device authenticator apps generate a unique code every 30 seconds that provides the second factor (second = something you have). Your username and password together are the first factor (first = something you know)

You will need an authenticator app installed on your phone to get the second factor (6-digit code) to log into and register for DAART. See [Mobile Authenticator App Setup](#page-29-0) (page 30) for instructions if needed.

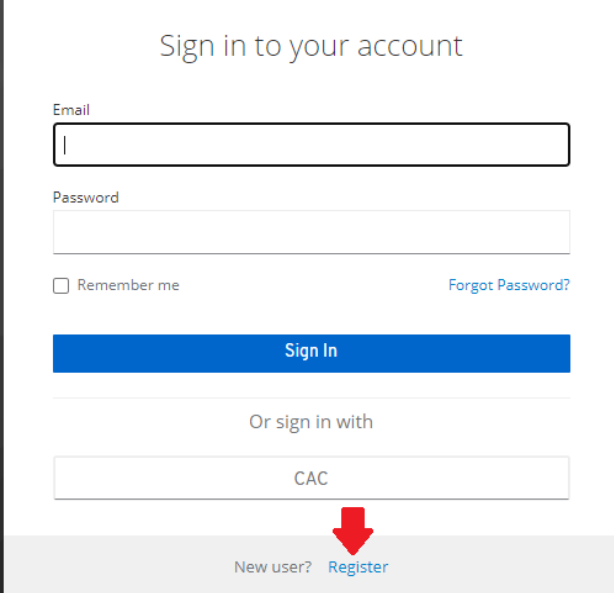

Click **Register**

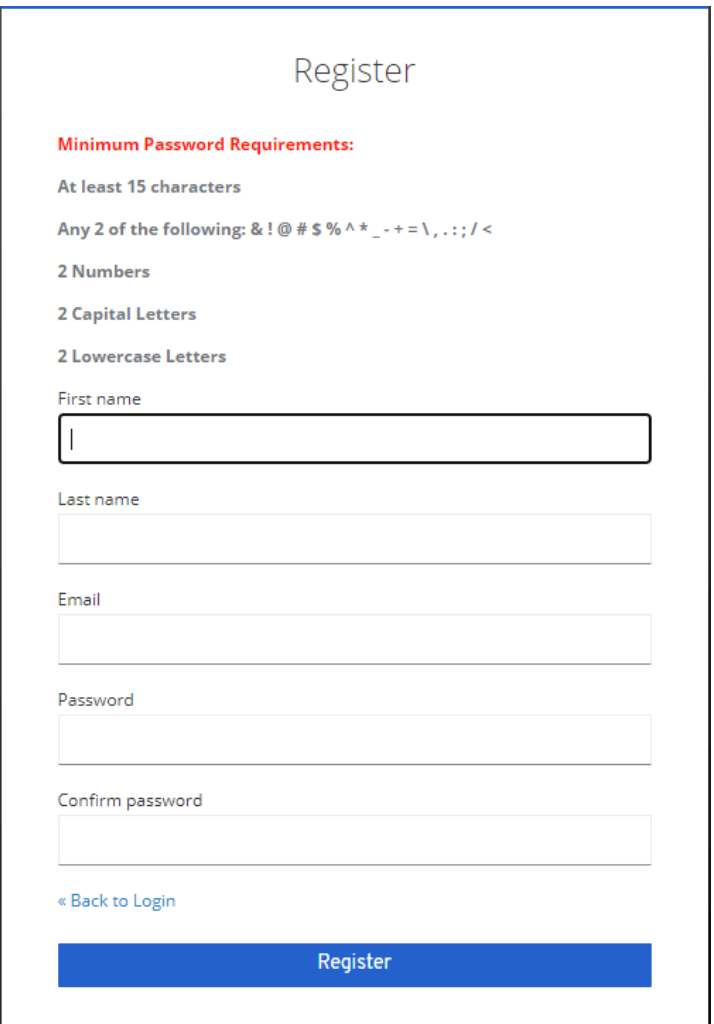

Enter your **first name, last name, email** and create a **password** *(according to the requirements listed in red)* then click **Register**.

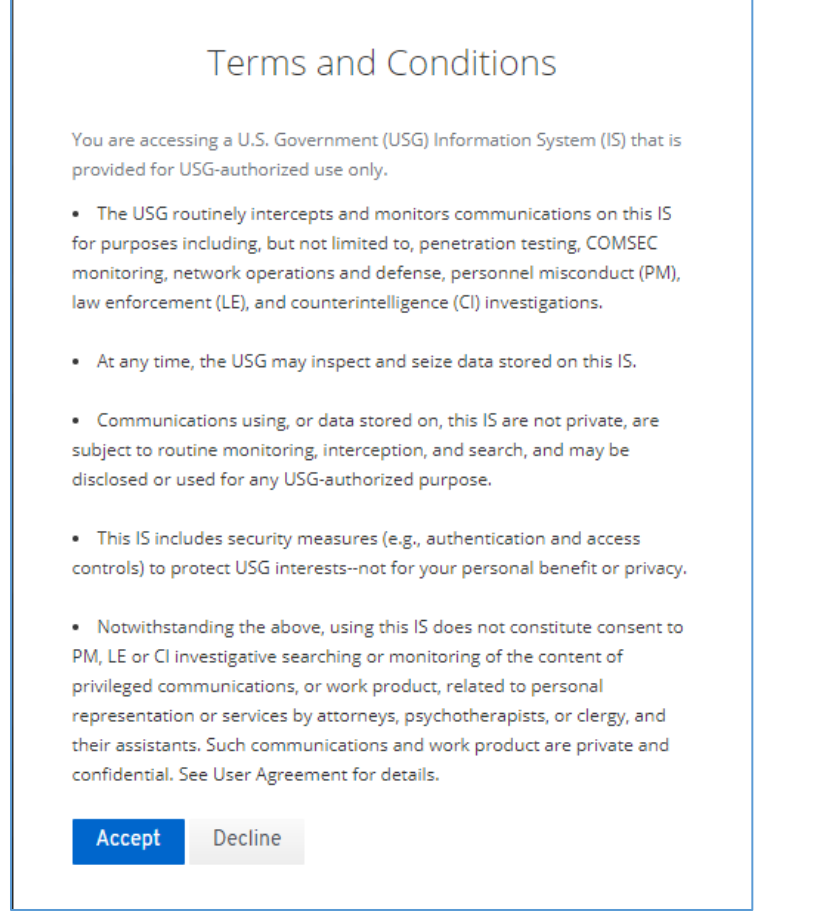

Click Accept to accept the terms and conditions for use of DAART.

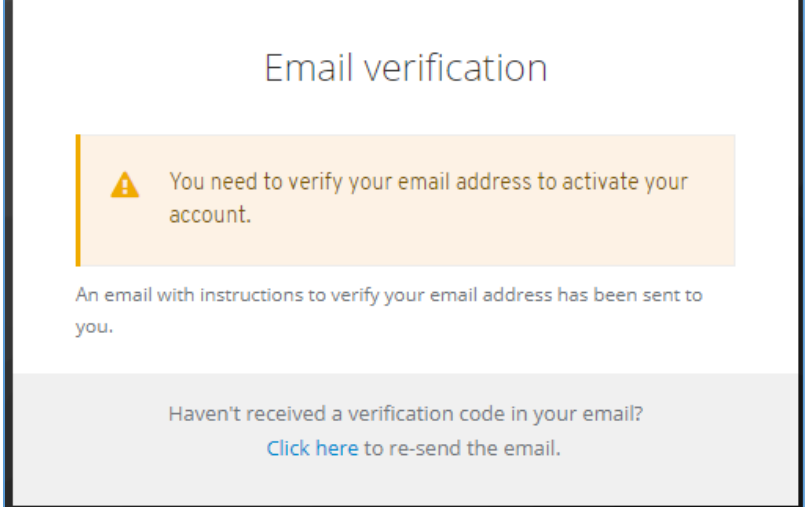

DAART will need to verify your email address. An email will be sent to your address with a verification link in it. **\*\* You must check your email on your computer, NOT your phone, to**  **click the verify link. The authentication registration process must be started and completed on a computer, not on a mobile device.**

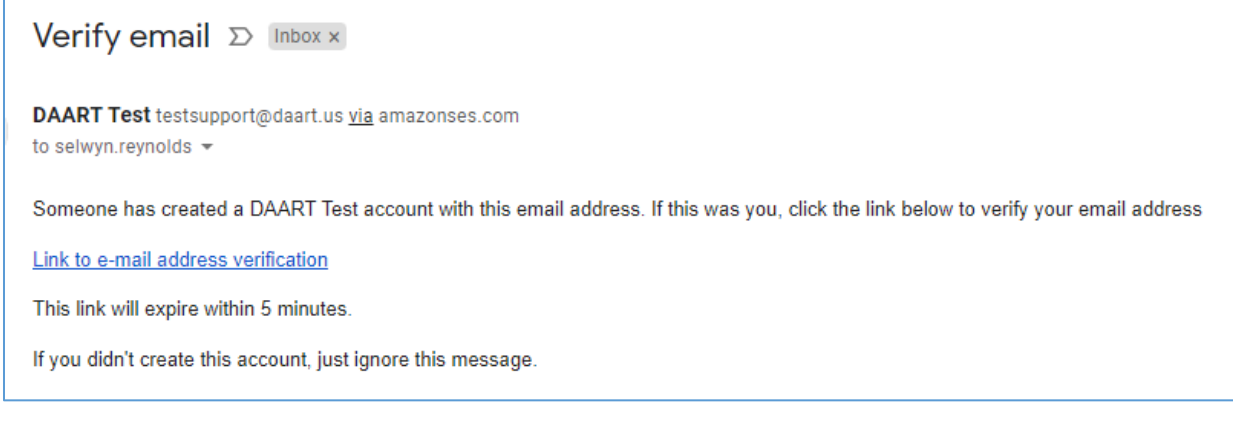

Click the verification link to be taken to DAART to confirm the validity of your email address.

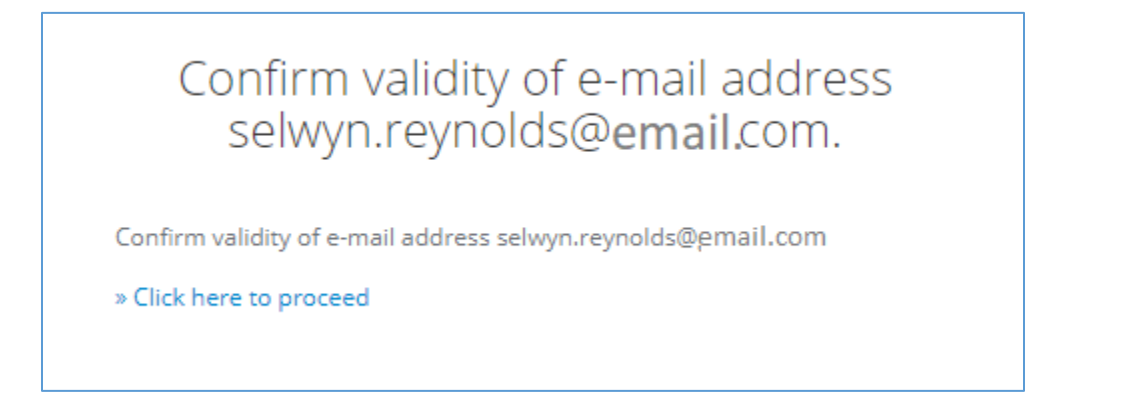

Click "»Click here to proceed". At this point you will be taken to the DAART Mobile Authenticator Setup page to complete the authenticator app token registration by configuring the mobile authenticator setup.

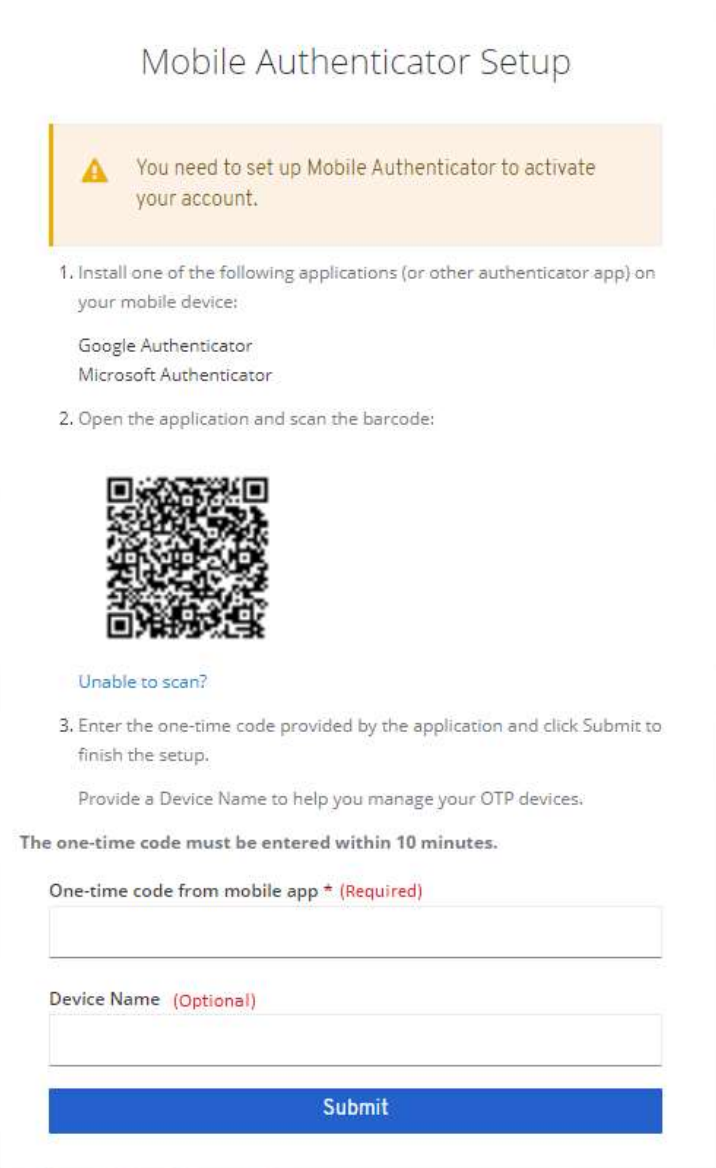

Follow the instructions on the **Mobile Authenticator Setup** screen to establish a token authenticator provider.

- 1. Scan the barcode with the authenticator app installed on your mobile device \*\* See Unable to Scan for instructions if your app will not scan the barcode \*\*
- 2. Enter the 6-digit one-time code provided by the application on your mobile device in the box provided
- 3. Optional: enter a name for the device (named reference for your phone if you want)
- 4. Click Submit

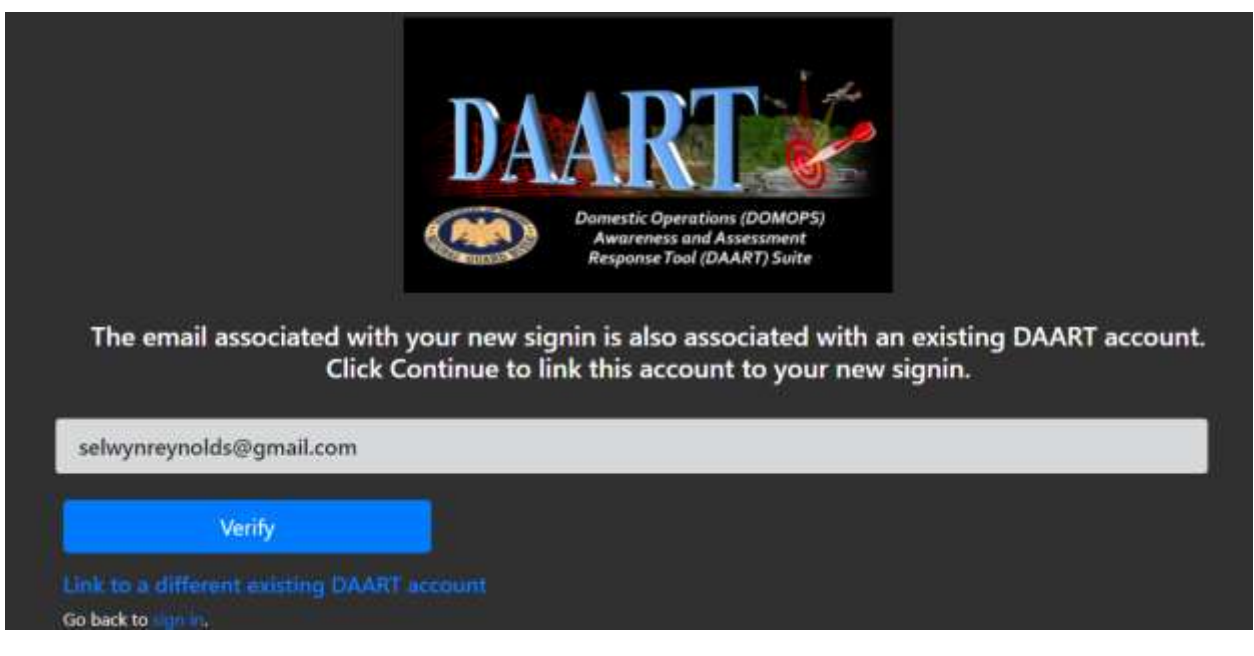

DAART will look for an account that matches the email entered during the app authentication registration. If an account is found you can link the existing account to the app token registration by clicking **Verify**.

*If you have an expired Cyber Training Certificate or IO Training Certificate you will see a page stating you have been signed out of DAART. You can click the Sign In button or momentarily you will be redirected to the Sign in page. After signing in you will be taken to the Training Page to upload new certificates or take the cyber and/or IO training before entering DAART.*

If this is not your account, you can click **Link to a different existing DAART accoun**t to be taken to the [Link/Continue Registration page](#page-4-0) (page 5).

You have been logged out of DAART, click Sign In if you aren't redirected to the sign in page. You can now sign into DAART.

# <span id="page-12-0"></span>**2. New User**

Do you have a CAC? [YES](#page-12-1) (page 13) [NO](#page-22-0) (page 23)

## <span id="page-12-1"></span>**New User CAC Registration**

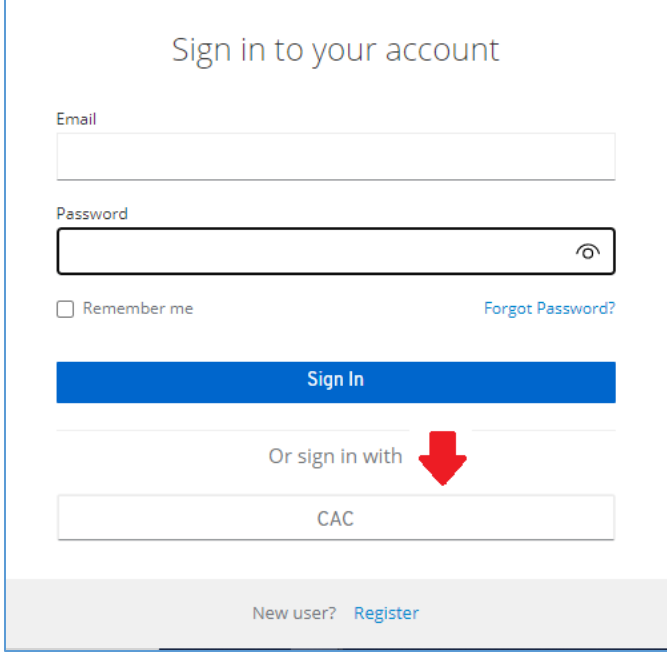

Click **CAC** button.

DAART utilizes EAMS-A (Enterprise Access Management Service-Army) for CAC authentication. You will be redirected to the EAMS-A to verify your CAC and PIN.

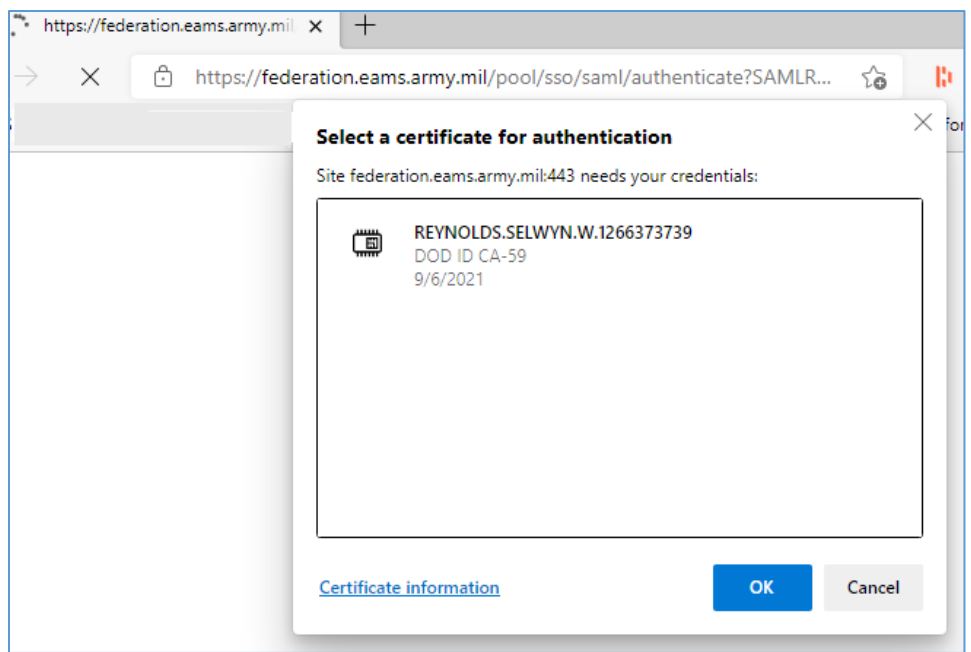

## Select your certificate, click **OK**.

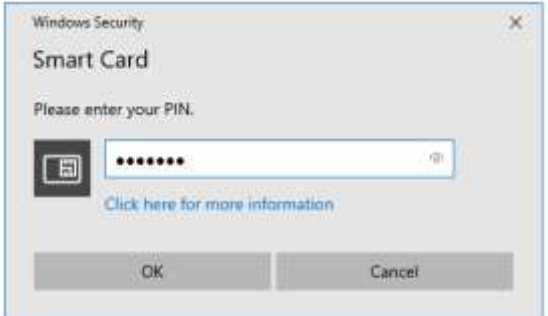

Enter your PIN, click **OK**.

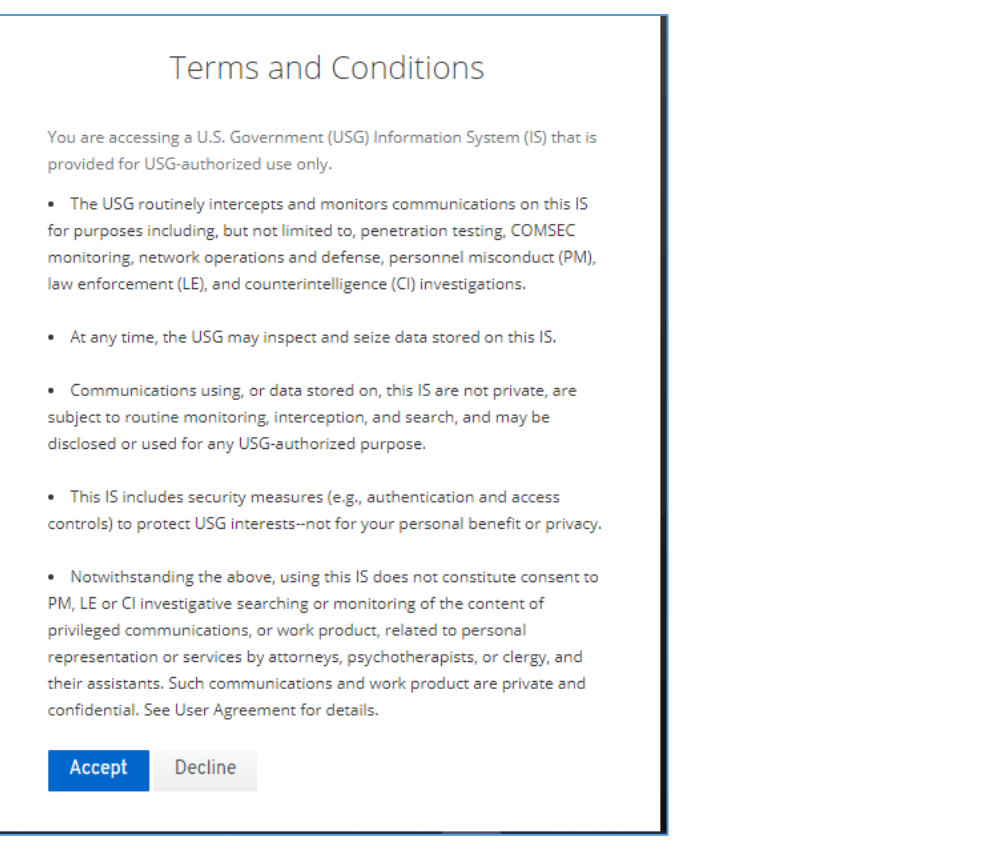

Read and **Accept** the Terms and Conditions of using DAART (displayed the first time you log in only). You will then be taken to the DAART Link/Continue Registration page.

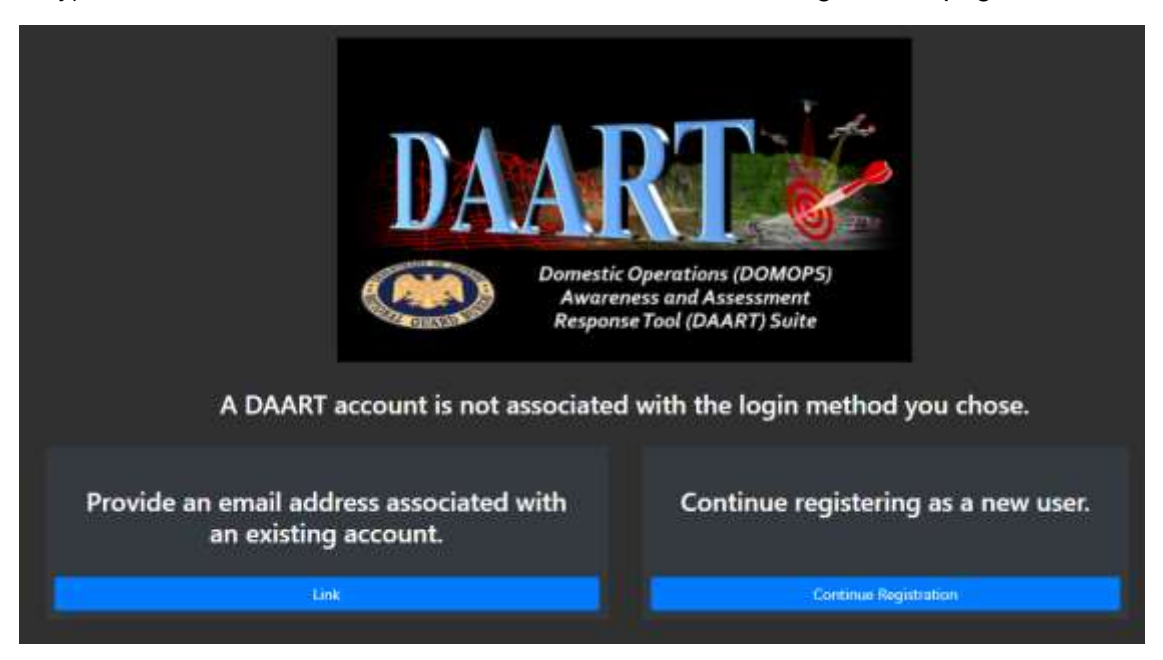

Click **Continue Registration** to create a new DAART account.

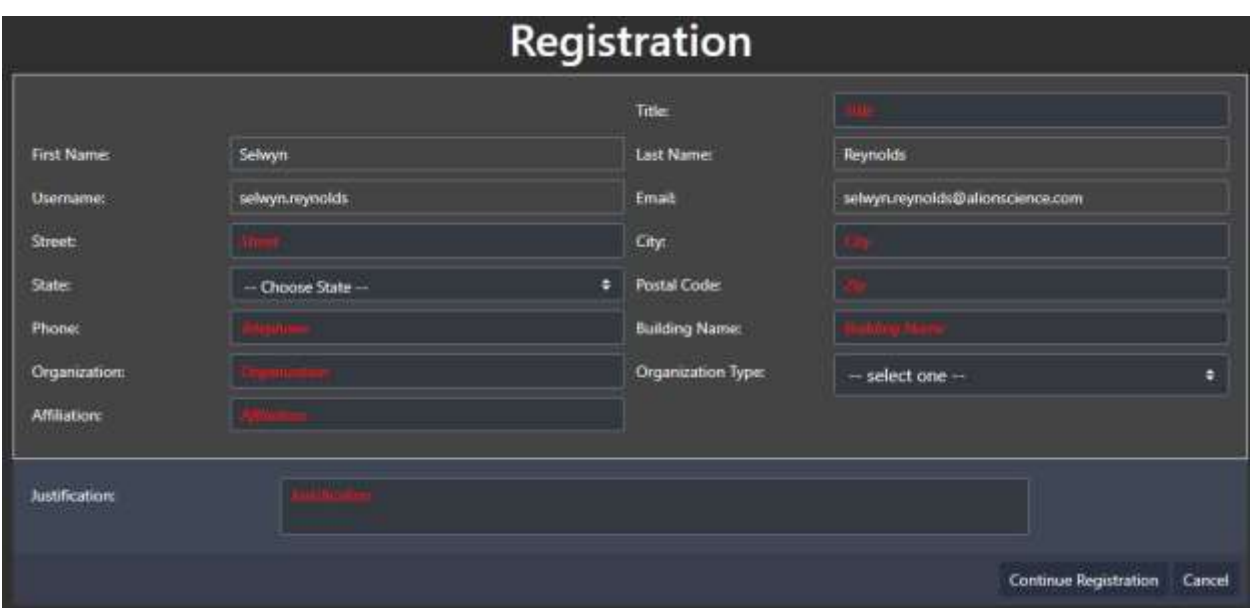

Enter information then click **Continue Registration.**

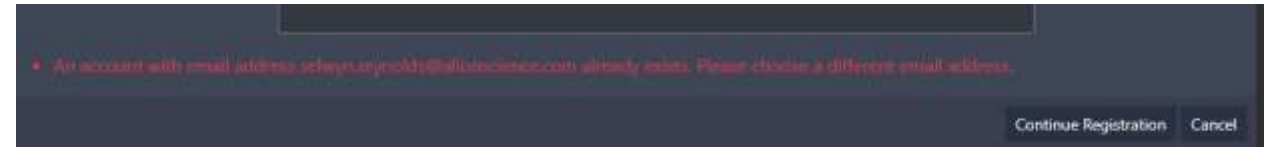

Note: the email address must be unique. Please contact **support@daart.us** if you need to use an existing email address.

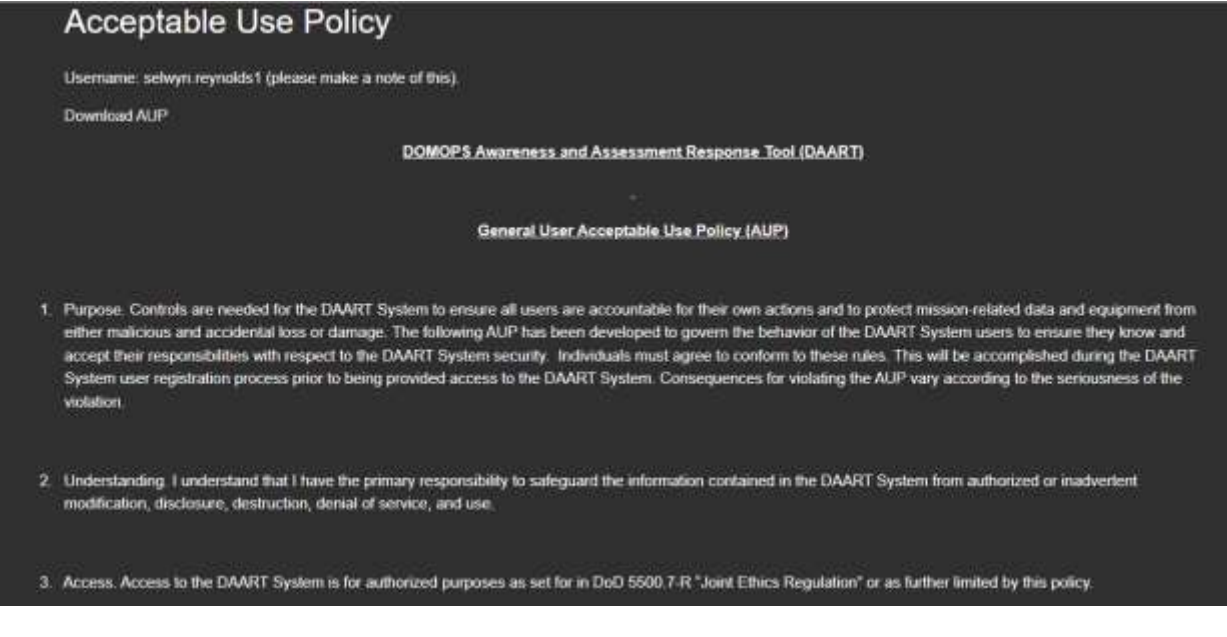

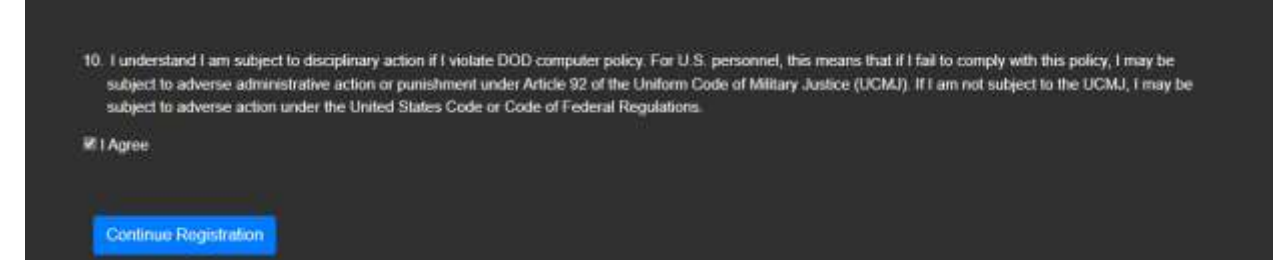

Read the Acceptable Use Policy, check the **I Agree** box then click **Continue Registration**.

As a DAART user, you will belong to a primary State or Agency. You will request access to the State or Agency. An account manager for the State/Agency will be notified of your request via email and will either approve/disapprove your account request. You will be cc'd on the email to the account manager and will also receive an email when your account is approved. If the account request cannot be approved you will receive an email with the reason.

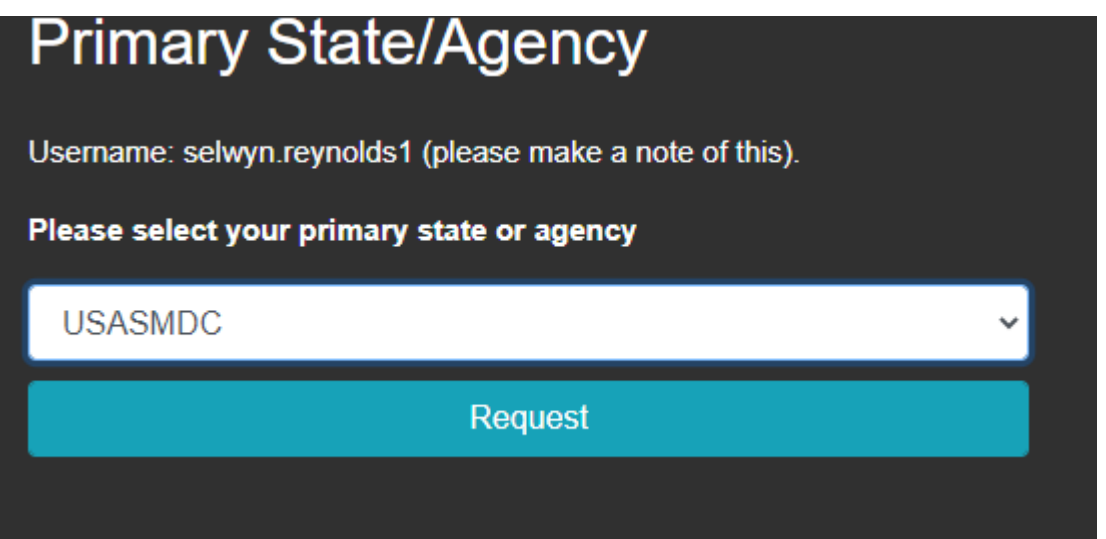

Select your **primary State or Agency** from the drop-down box then click **Request**.

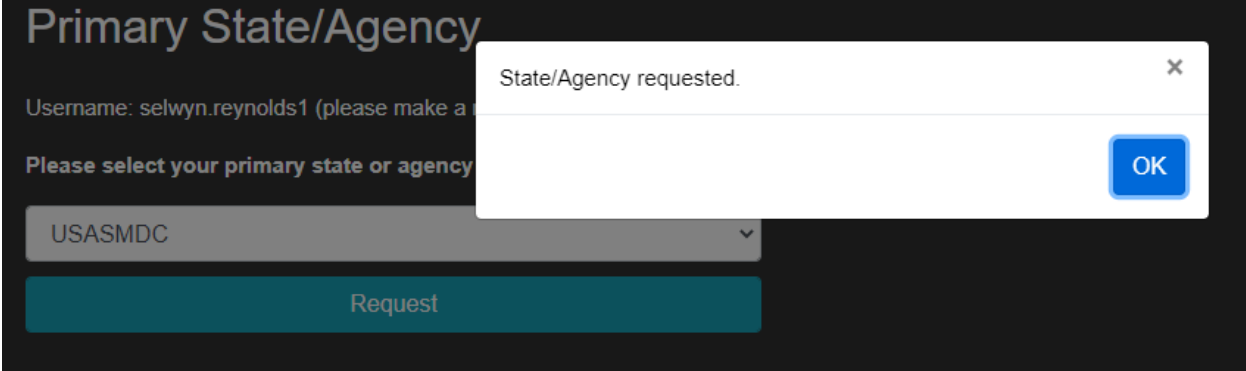

Click **OK.**

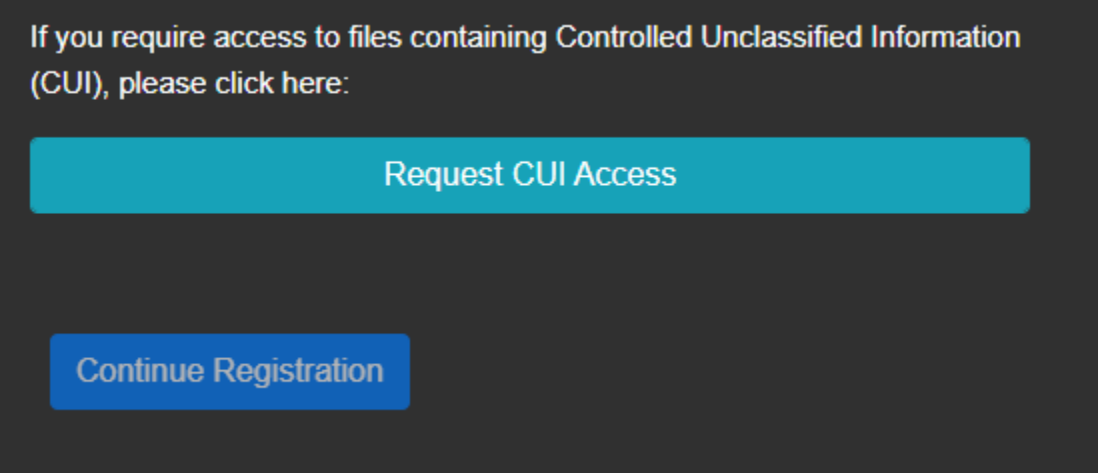

If you will need access to Controlled Unclassified Information (CUI) click the **Request CUI Access button**.

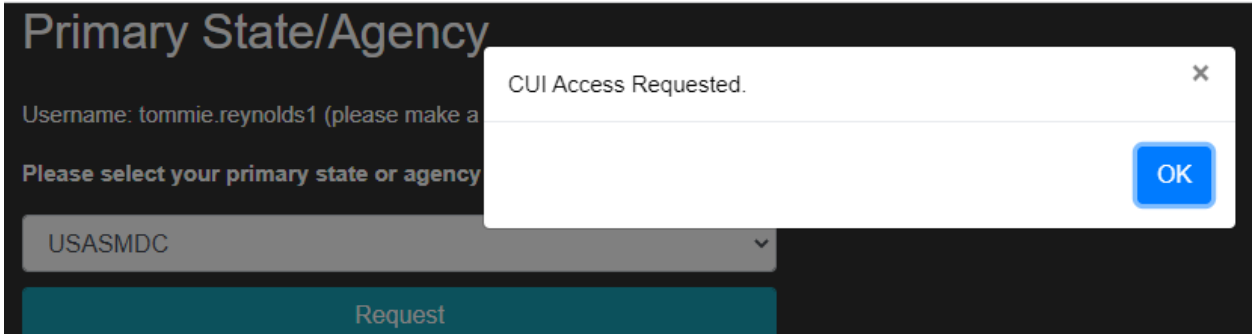

Click **OK**, then click the **Continue Registration** button.

In order to have a DAART account you must provide a copy of a current **Cyber Security Training** certificate and a current **Intelligence Oversight Training** Certificate. If you do not have these certificates, you can take the training provided by DAART. The training and ability to upload certificates is provided in the Training Certificates page.

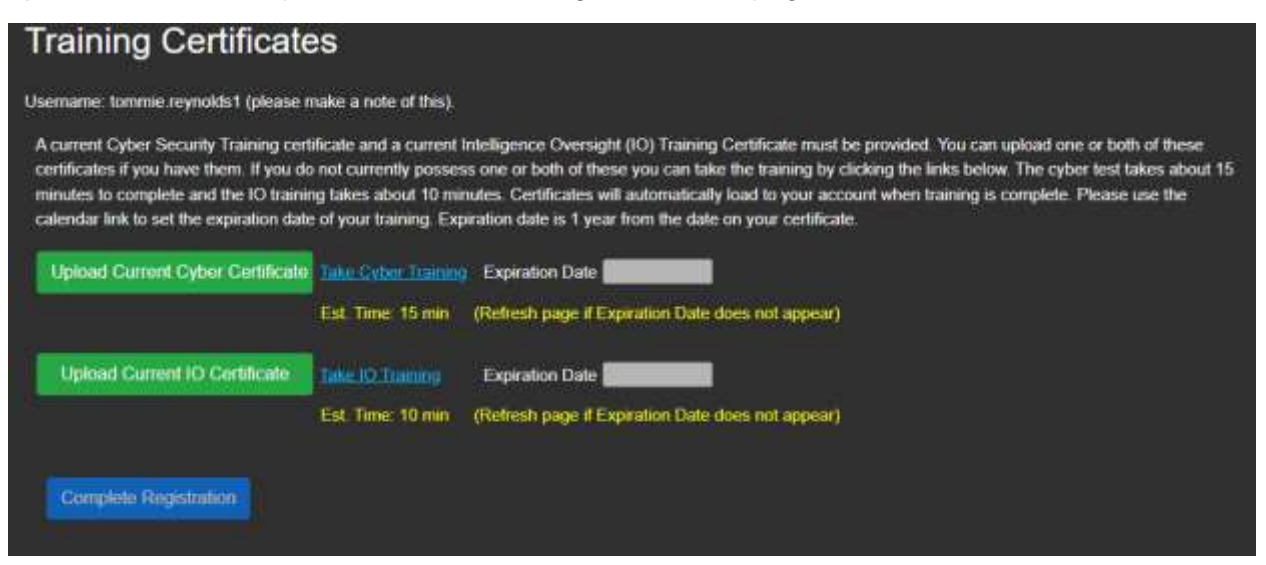

Upload a current cyber certificate and enter the expiration date of the certificate in the Expiration Date calendar box. Please note that the expiration date is 1 year out from the date on the certificate.

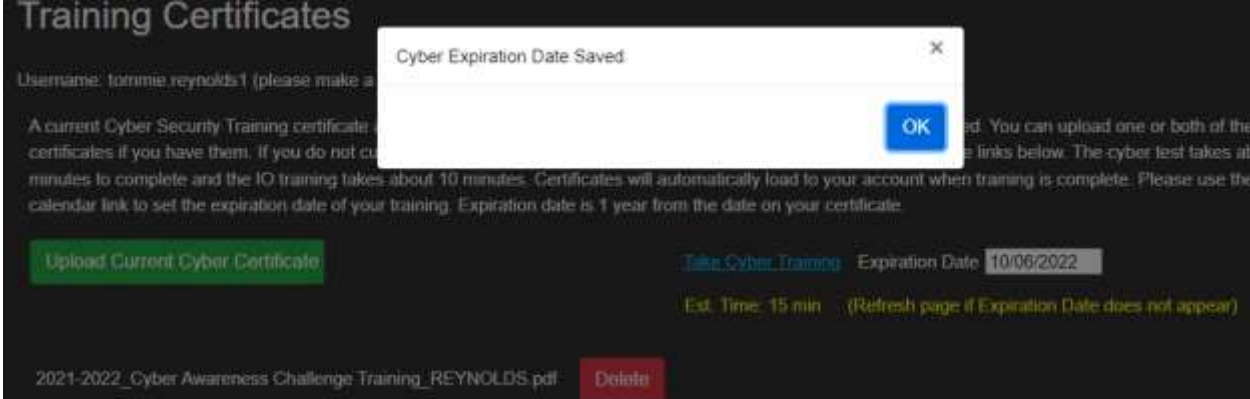

You will be notified that you have successfully saved a valid cyber expiration date. Click **OK**.

If you do not have a current cyber security training certificate you can take the training provided by DAART. The training consists of reading cyber security information then taking a test of 10 questions. You must correctly answer 7 questions in order to pass the test and obtain a certificate.

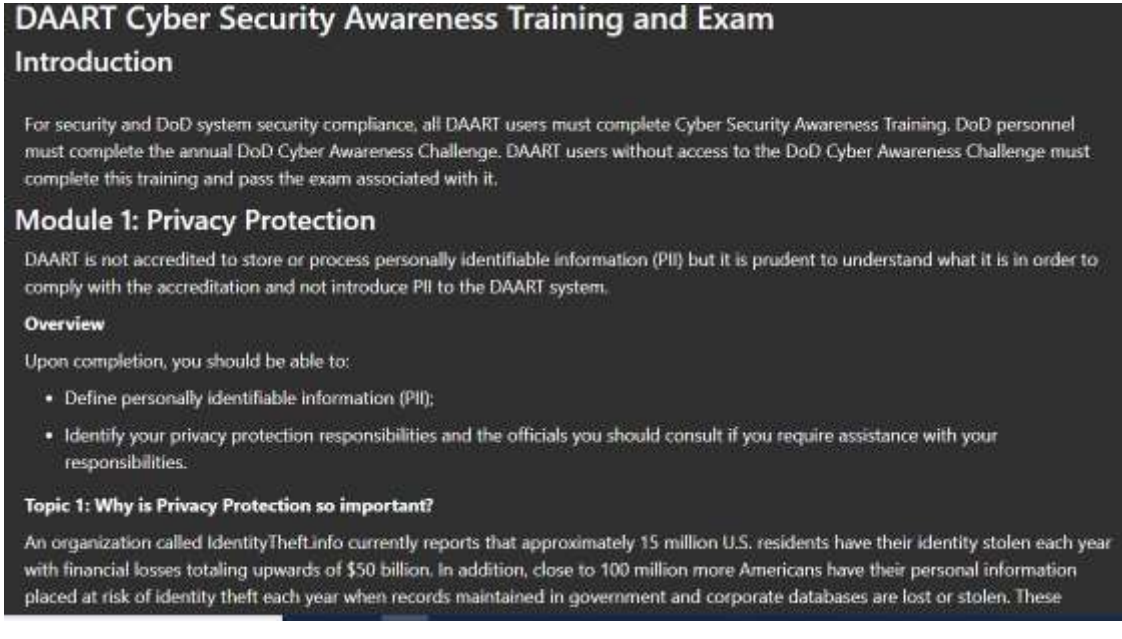

Read through the cyber training.

#### **Topic 14: Wireless Vulnerabilities**

Rogue (or unauthorized) wireless access points may not have adequate wireless security enabled and can be easily accessed by a hacker over a mile away using an antenna extender. In wireless transmissions, data is broadcast through the air over radio frequencies and can be captured by anyone within range of the signal, sometimes up to miles away. Another risk is that a laptop connected at home to a Linksys, D-Link, Belkin or other common hot spot Wireless Access Point (WAP) that uses the default Service Set Identifier (SSID) remembers this SSID and later automatically attempts to connect to another WAP with the same default SSID "leaking" into the workspace. Similarly, users can unknowingly connect to a fake WAP set up with a default SSID near normal Wi-Fi areas like hotels, libraries, or coffee shops. No wireless (or any) network is completely safe. However, a Wireless Local Area Network (WLAN) can be used with minimal risk. Usage of home, conference or hotel wireless networks is allowed when authorized. VPN or other approved authentication and encryption is essential.

#### **Wireless Best Practices**

An AirCard is a device for a laptop, tablet or cell phone that allows the user to connect to wide area wireless Internet access using an available USB port or PCMCIA slot. When used with a VPN and employing strict administrative procedures to ensure that the devices' internal wireless capability is disabled, this can be an acceptable method of using wireless internet access for teleworkers or domestic travelers.

Take Cyber Exam

### Click Take Cyber Exam to begin the exam.

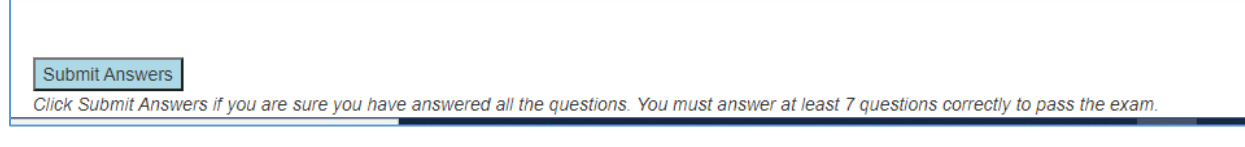

### After answering all the questions, click **Submit Answers**.

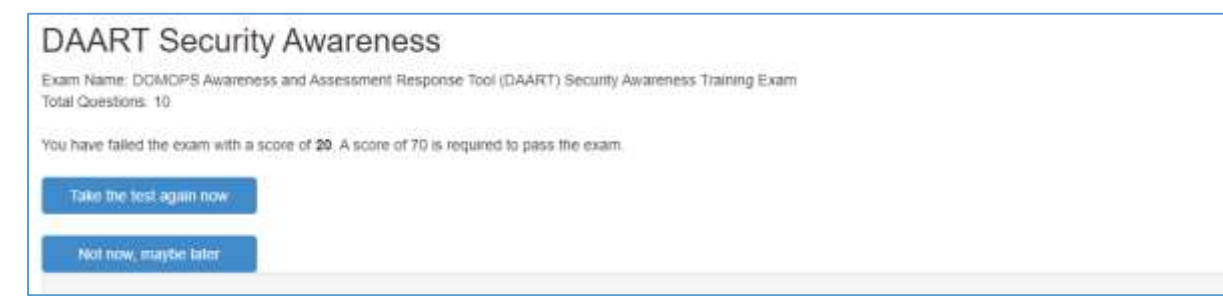

If you do not pass the exam you can take it again.

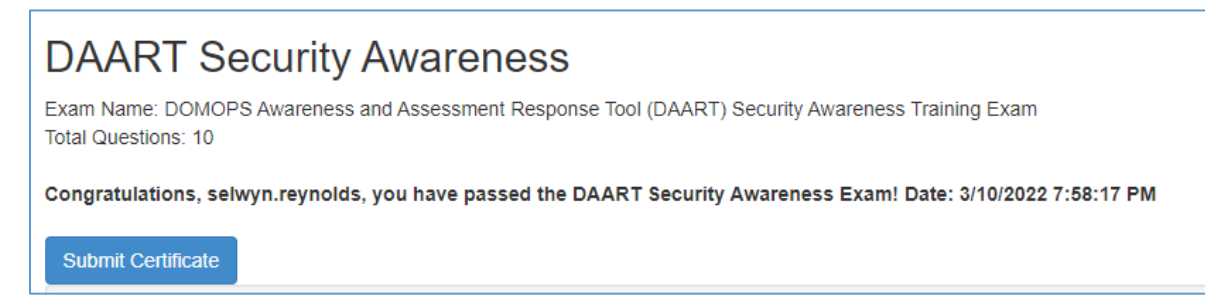

### After passing the exam click **Submit Certificate**.

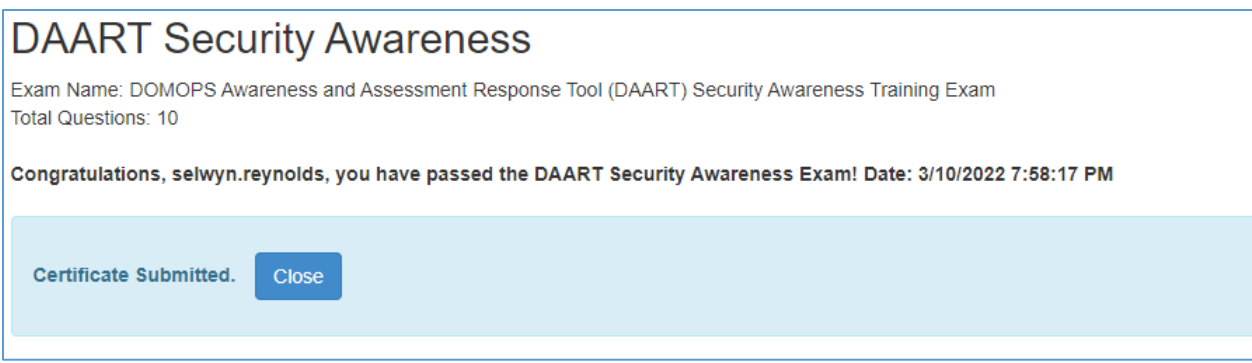

A certificate will be generated and a valid expiration date will be entered automatically on the Training Certificates Page. Click **Close** to return to the Training Certificates Page.

Upload a current Intelligence Oversight Training Certificate in same manner as the Cyber Security Training certificate and enter a valid expiration date in the calendar box. Please note that the expiration date is 1 year out from the date on the certificate.

If you do not have a current Intelligence Oversight Training certificate you can take the training provided by DAART. Click the **Take IO Training** link to open the training.

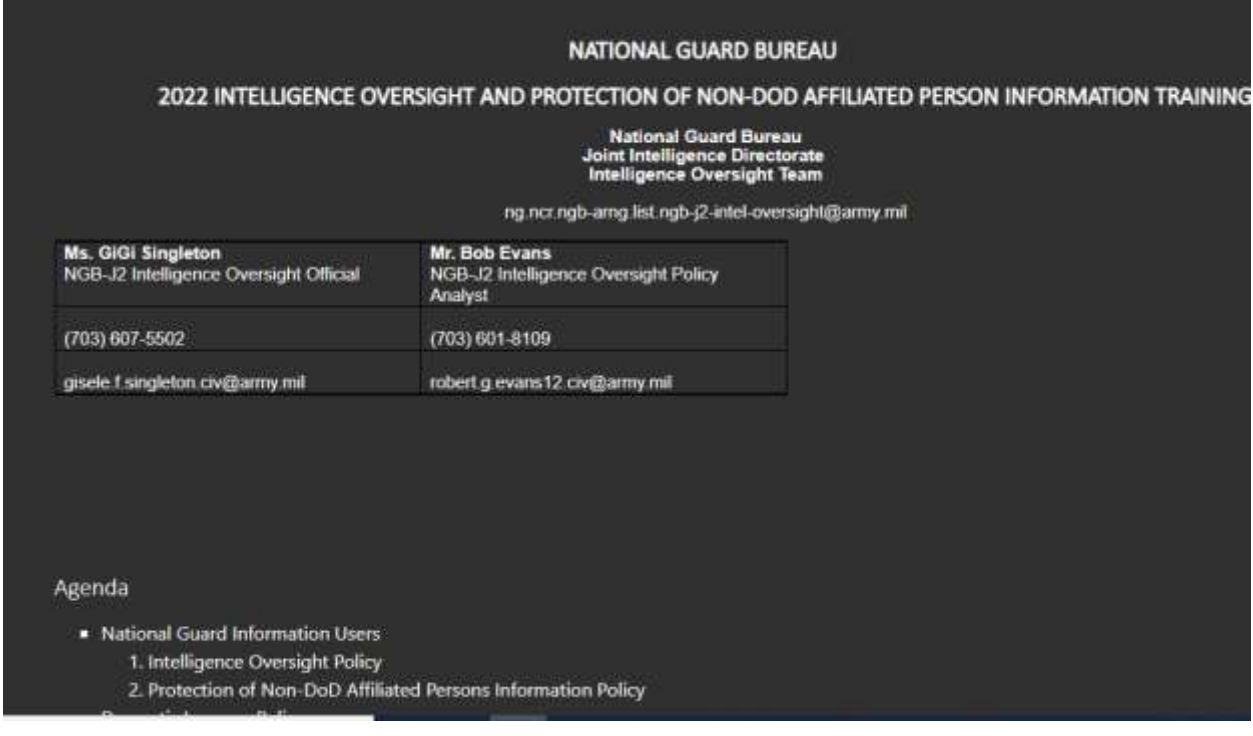

### Submit

By clicking Submit, I agree that I have read and understand the Intelligence Oversight Training and will abide by the training in the use of the National Guard Bureau DOMOPS Awareness and Assessment Response Tool.

At the end of the training, click **Submit**. The system will automatically fill in the expiration date for you.

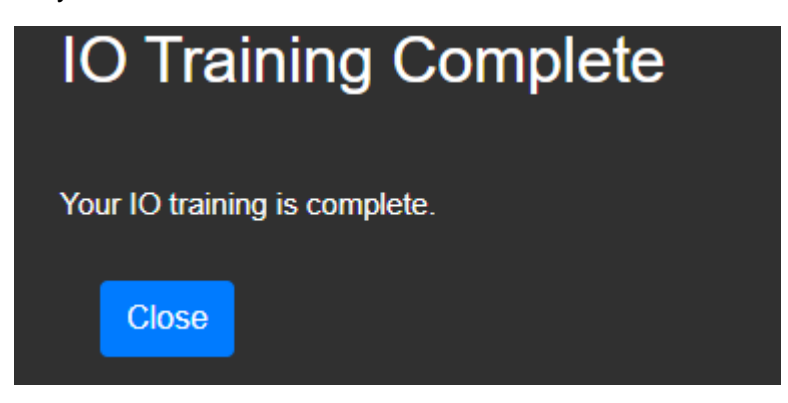

Click Close to be taken back to the Training Page.

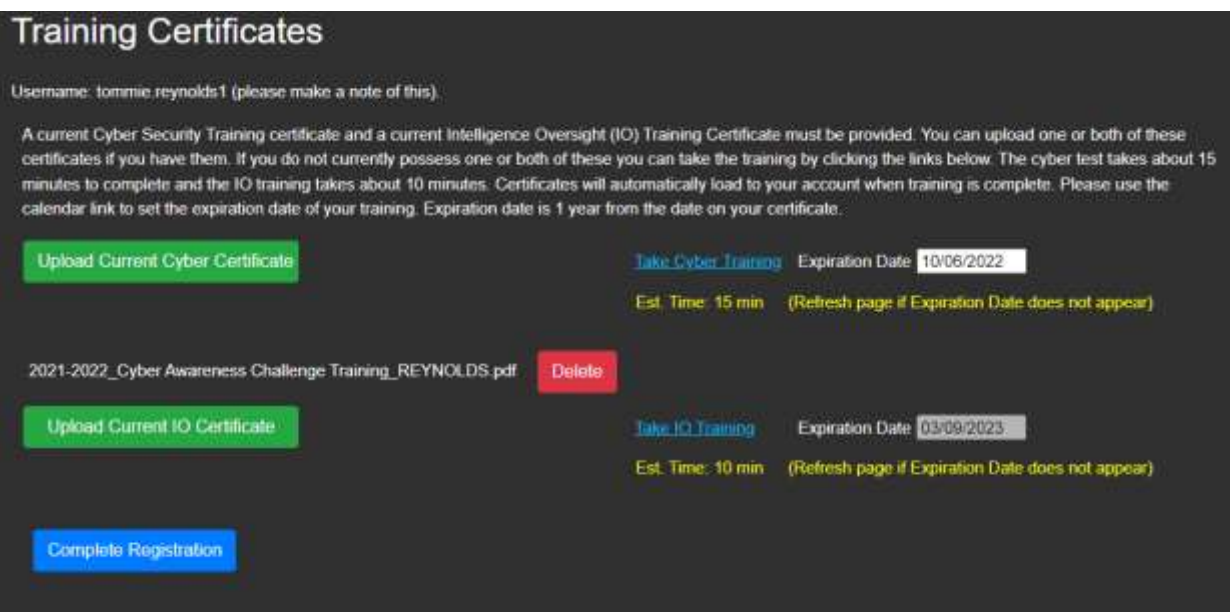

The Complete Registration button will be enabled when all training certificates and expiration dates have been provided. Click **Complete Registration**.

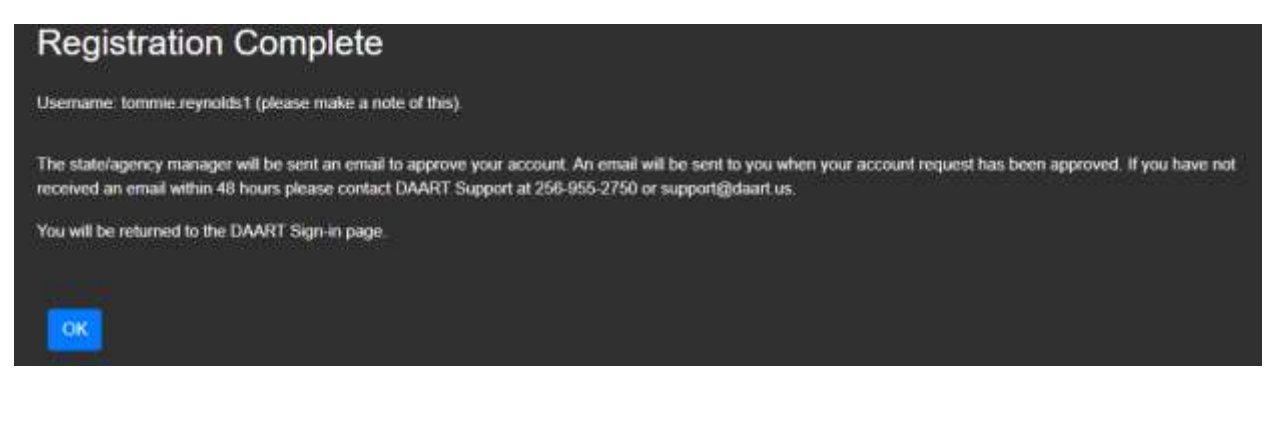

DAART will generate a username for you from your first and last name (and possible ordinal at end of a username already exists for the same first/last name). **IMPORTANT! This username is for display purposes only within the system.** 

Click **OK**.

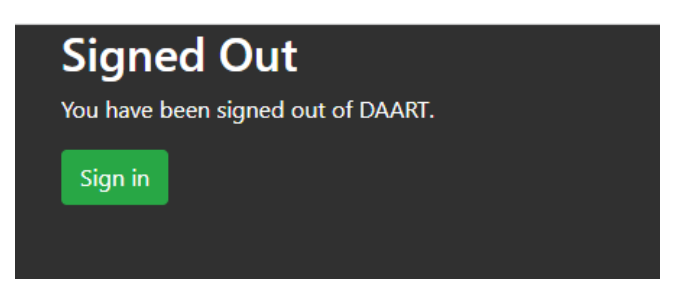

You will be signed out of DAART and taken back to the log-in page.

You will receive an email when your account is approved. If the account cannot be approved you will receive an email with the reason.

## <span id="page-22-0"></span>**New User Non-CAC (mobile app) Registration**

DAART requires two factors of information in order to authenticate a user. Mobile device authenticator apps generate a unique code every 30 seconds that provides the second factor (second = something you have). Your username and password together are the first factor (first  $=$  something you know)

You will need an authenticator app installed on your phone to get the second factor (6 digit code) to log into and register for DAART. See [Mobile Authenticator App Setup](#page-29-0) (page 30) for instructions if needed.

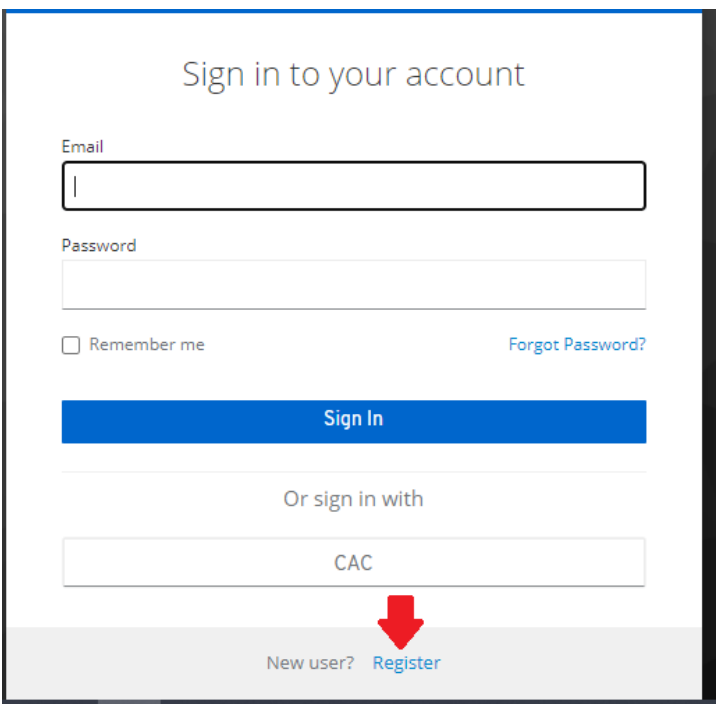

Click **Register**

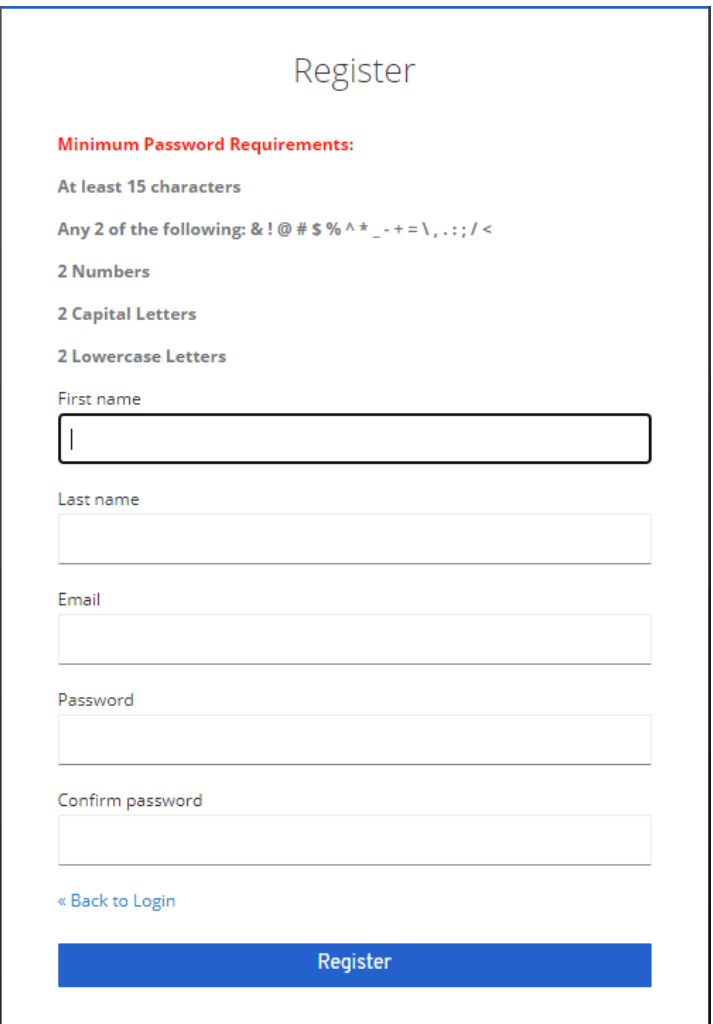

Enter your **first name, last name,** and **email** and create a **password** *(according to requirements listed in red)* then click **Register**.

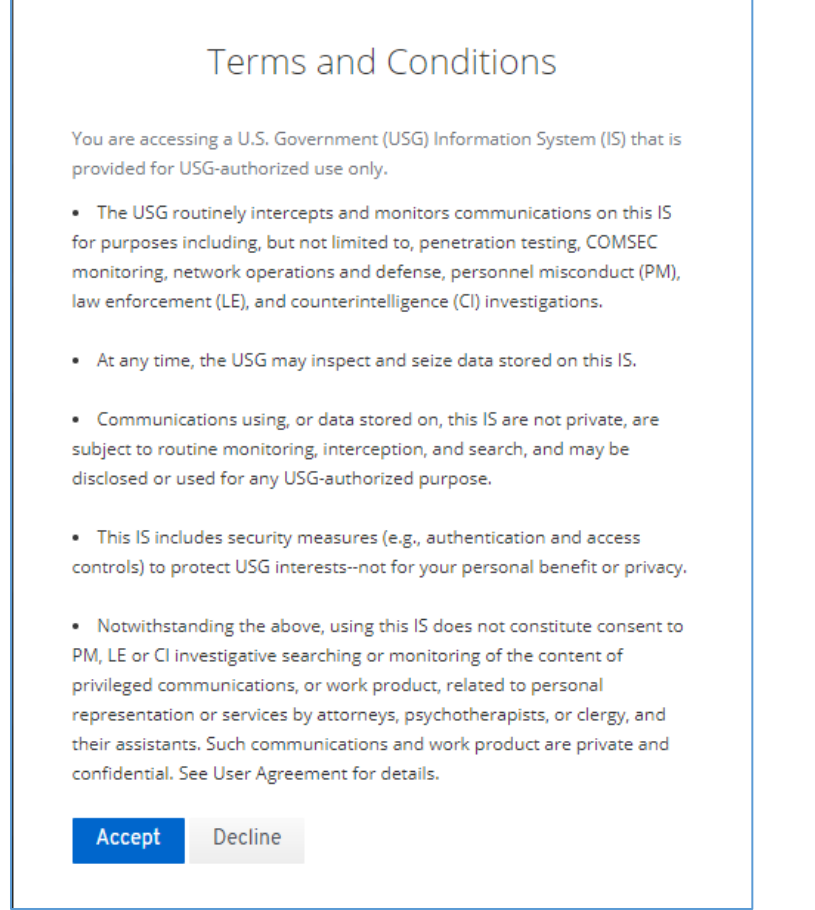

Click Accept to accept the terms and conditions for use of DAART.

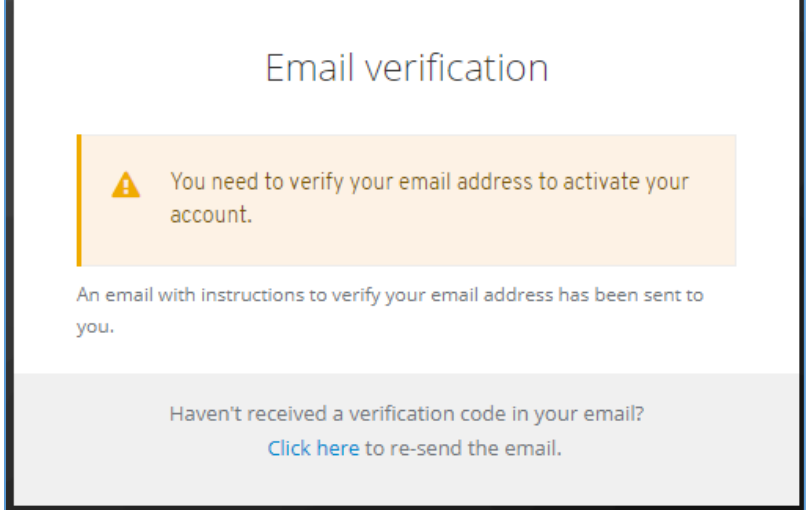

DAART will need to verify your email address. An email will be sent to your address with a verification link in it. **\*\* You must check your email on your computer, NOT your phone, to**  **click the verify link. The authentication registration process must be started and completed on a computer, not on a mobile device.**

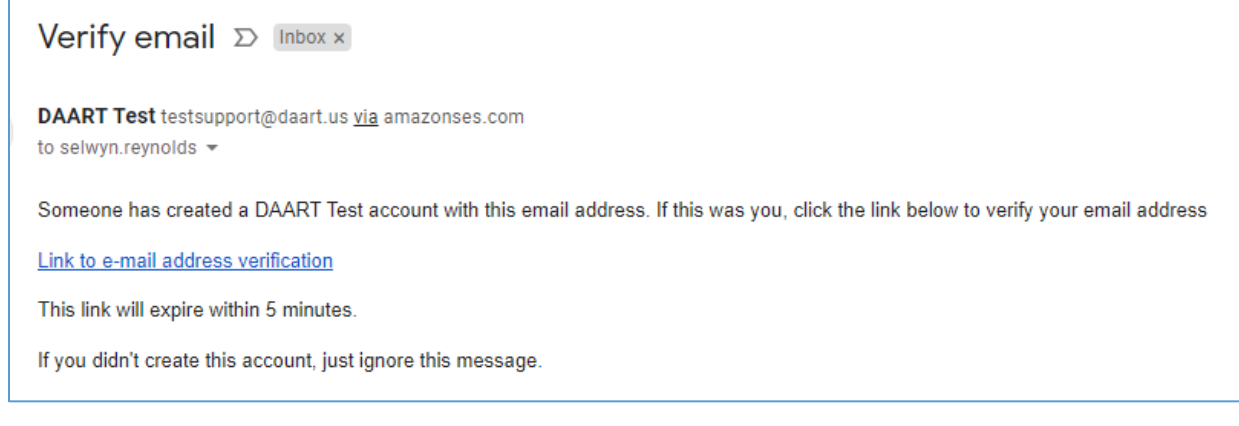

Click the verification link to be taken to DAART to confirm the validity of your email address.

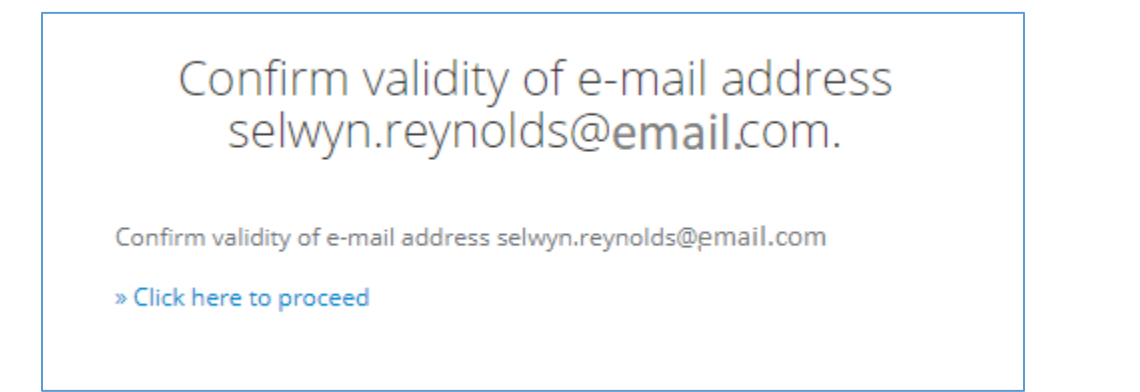

Click "Click here to proceed". At this point you will be taken to the DAART Mobile Authenticator Setup page to complete the authenticator app token registration by configuring the mobile authenticator setup.

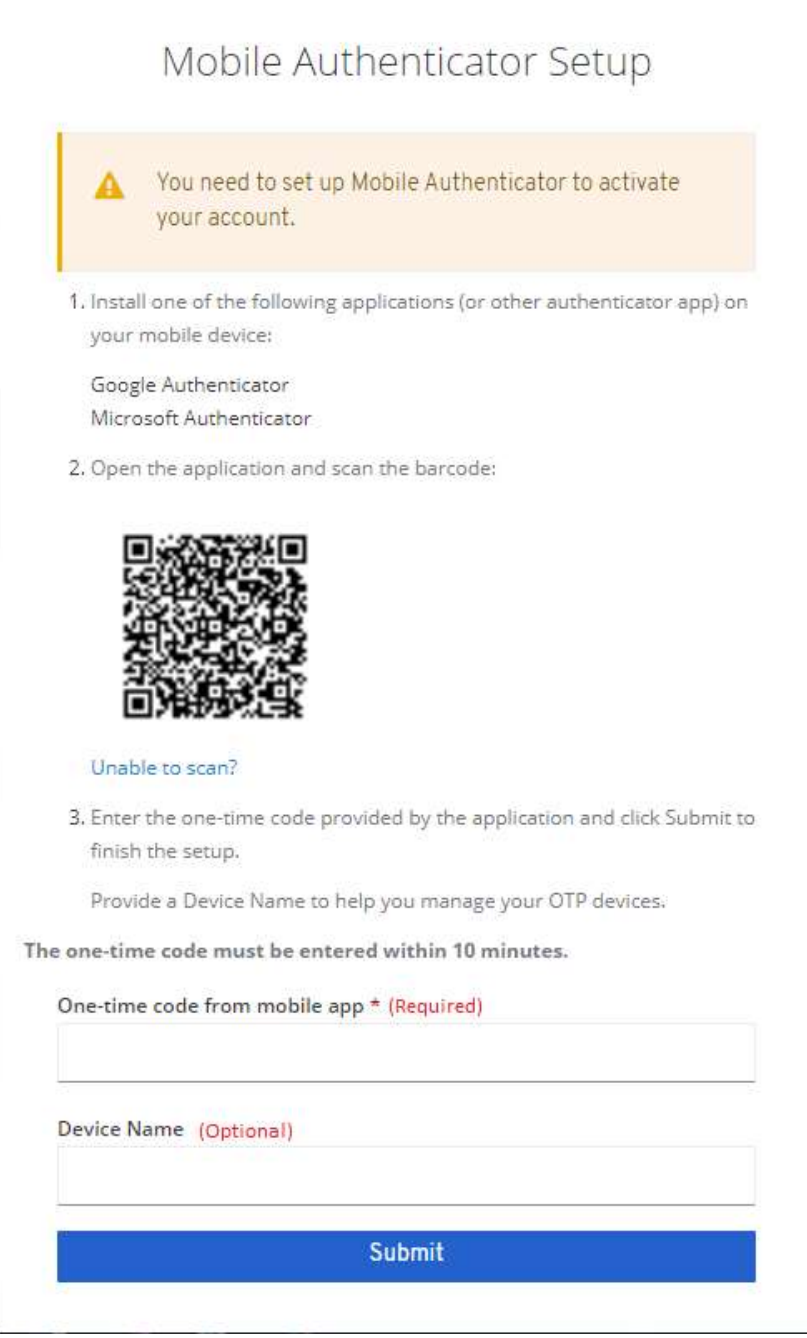

You will need an authenticator app installed on your phone to get the second factor (code) to log into and register for DAART. See [Mobile Authenticator App Setup](#page-29-0) (page 30) for instructions if needed.

Follow the instructions on the **Mobile Authenticator Setup** screen to establish a token authenticator provider.

- <span id="page-27-0"></span>1. Scan the barcode with the authenticator app installed on your mobile device.
- 2. Enter the 6-digit one-time code provided by the application on your mobile device in the box provided.
- 3. Optional: enter a name for the device (named reference for your phone if you want).
- 4. Click Submit.

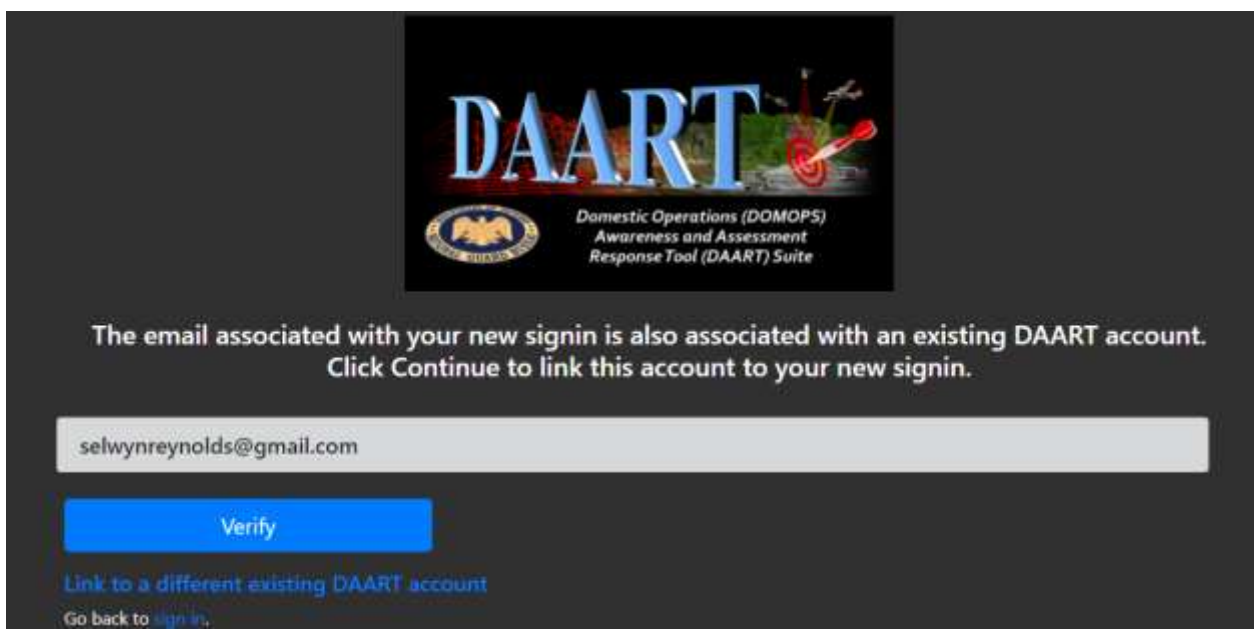

DAART will look for an account that matches the email entered during the app authentication registration. If an account is found you can link the existing account to the app token registration by clicking **Verify.** *You may be automatically directed to the Events Page or you may be taken to a page with a Sign In button. Sign in with the email you linked, password you created and a one-time code from the authenticator app*. If this is not your account, you can click **Link to a different existing DAART accoun**t to be taken to the [Link/Continue Registration](#page-4-0)  [page](#page-4-0) (page 5).

# <span id="page-29-0"></span>**3. Mobile Authenticator App Set Up**

You can use any mobile authenticator app. This document will provide instructions for installing and configuring the [Google Authenticator](#page-29-1) (page 30) and [Microsoft Authenticator](#page-32-0) (page 33) apps. *Screenshots are from an iPhone*.

## <span id="page-29-1"></span>**Google Authenticator App Setup**

In the iPhone App Store or in Google Play Store, search for **Authenticator**.

Select the **Google Authenticator App** and install it (click **GET**).

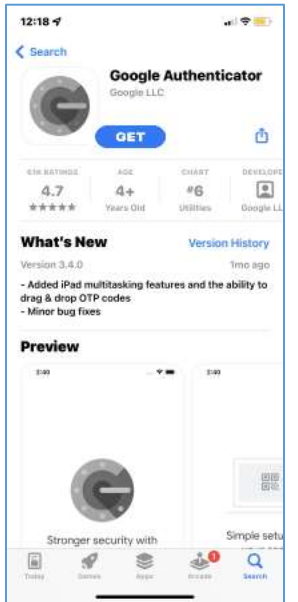

Open the app

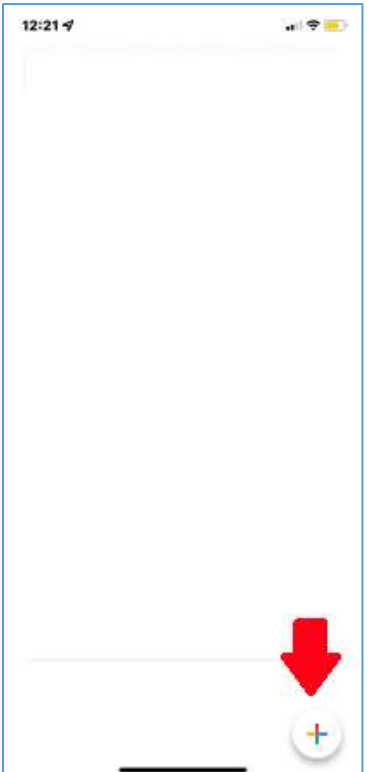

 $\Box$  The authenticator app will list the accounts that have been set up

for your phone. On first use you will not have any accounts listed. Click the **button** at the bottom to create a new account. The app will wait for you to scan a QR code.

During DAART registration, you will be provided a QR code to scan with the authenticator app on your phone [\(page](#page-27-0) 28 of these instructions).

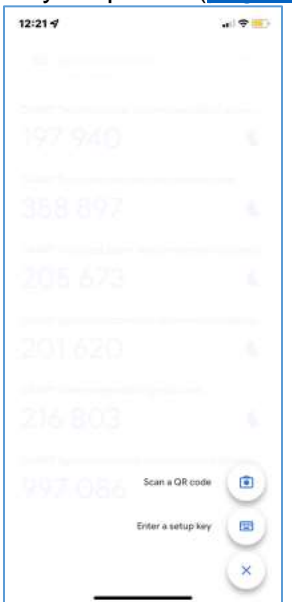

When DAART presents the QR code to scan, click the **Scan a QR code camera** button.

Point your phone at your computer screen and position the green box around the QR code displayed on DAART.

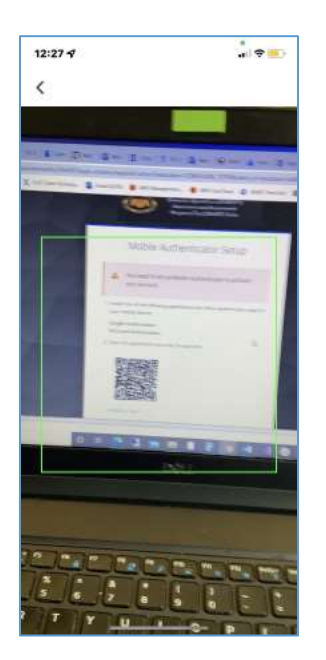

The app will automatically create an account that is only associated with DAART.

\*\* If the app is unable to scan the barcode, return to the main screen, click the button then follow the instructions at Unable to Scan Barcode on Google [Authenticator](#page-41-1) App (page 42) to manually configuring the mobile app account.

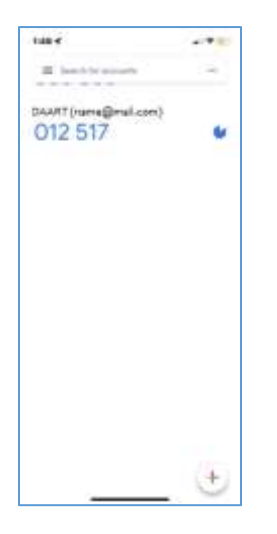

This account will be updated with a new code (blue numbers) every 30 seconds. You will use this code whenever DAART prompts you to enter a one-time code (window below).

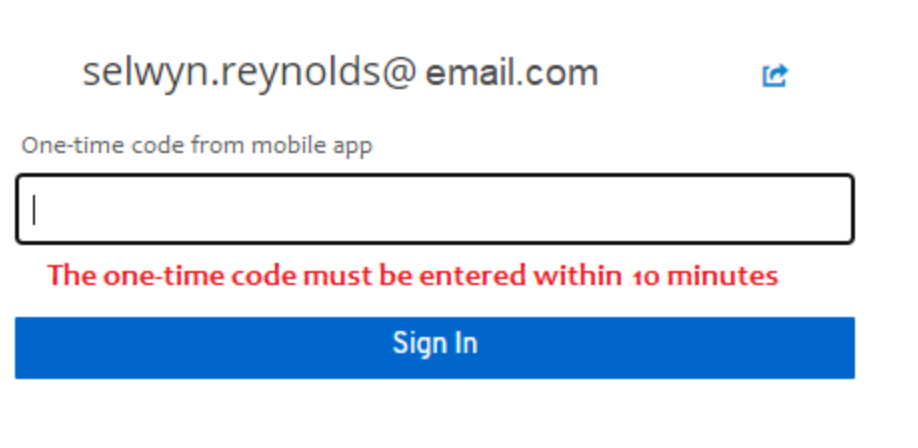

You will also use the code during initial account registration (and subsequent logins) as shown on [page 28](#page-27-0) of these instructions.

**End Google Authenticator App setup, return** to [Existing User Non-CAC registration](#page-6-0) (page 7) or [New User Non-CAC registration](#page-22-0) (page 23) **if in the process of registering this authentication method**.

## <span id="page-32-0"></span>**Microsoft Authenticator App Setup**

In the iPhone App Store or in Google Play Store, search for **Authenticator**.

Select the **Microsoft Authenticator App** and install it (click **GET**).

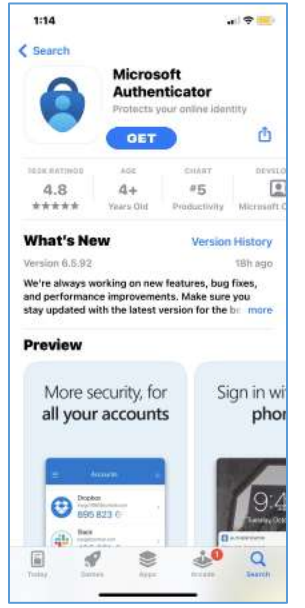

Open the app

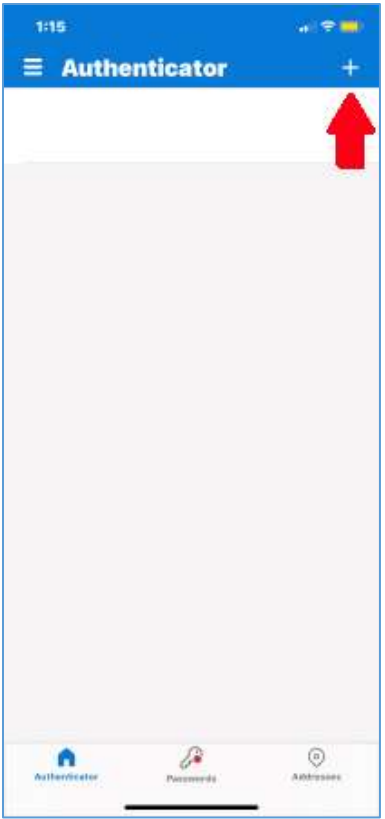

The authenticator app will list the accounts that have been set up

for your phone. On first use you will not have any accounts listed. Click the **+ button** at the top to create a new account.

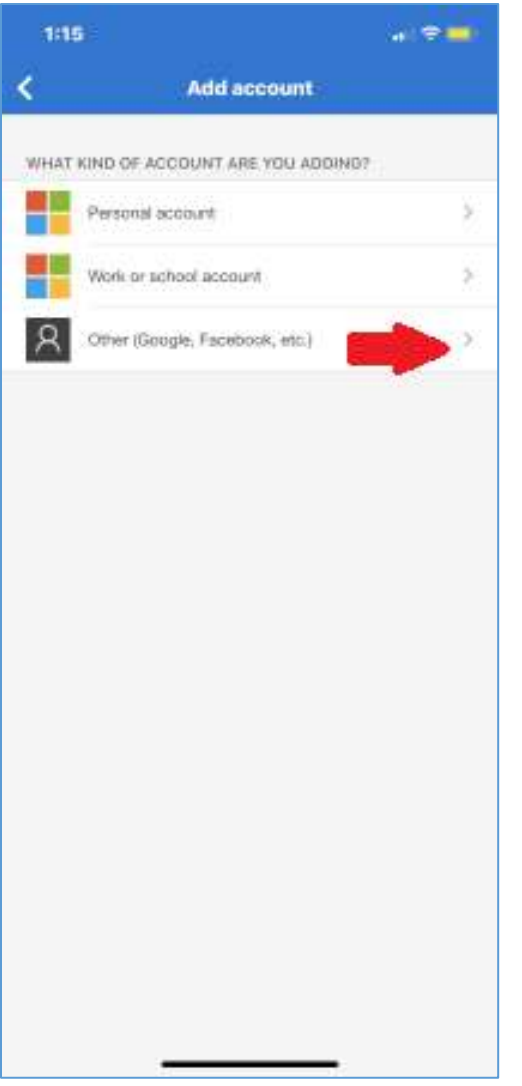

Select **Other (Google, Facebook, etc.)** for the type of account. Click the **>** on the right.

During DAART registration, you will be provided a QR code to scan with the authenticator app on your phone [\(page](#page-27-0) 28 of these instructions).

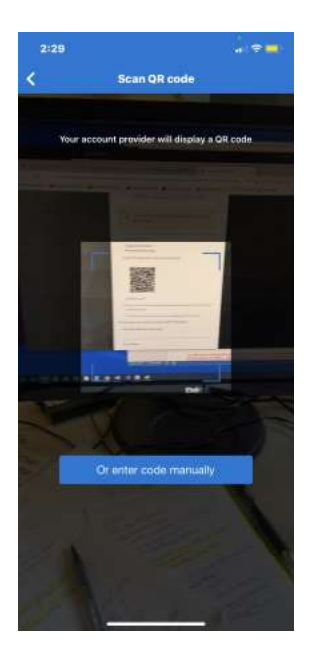

The app will wait for you to scan a QR code.

When DAART presents the QR code to scan, point your phone at your computer screen and position the box with blue corners over the QR code displayed on DAART.

\*\* If the app is unable to scan the barcode, click the "**Or enter code manually**" button then follow the instructions at Unable to Scan Barcode on Microsoft [Authenticator](#page-43-0) App (page 44) to manually configuring the mobile app account.

The app will automatically create an account that is only associated with DAART.

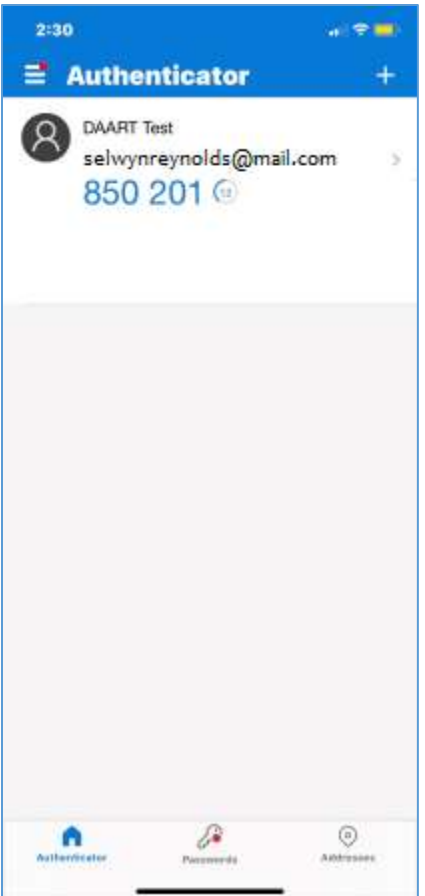

This account will be updated with a new code (blue numbers) every 30 seconds. You will use this code during registration and subsequent logins when DAART prompts you to enter a onetime code (window below).

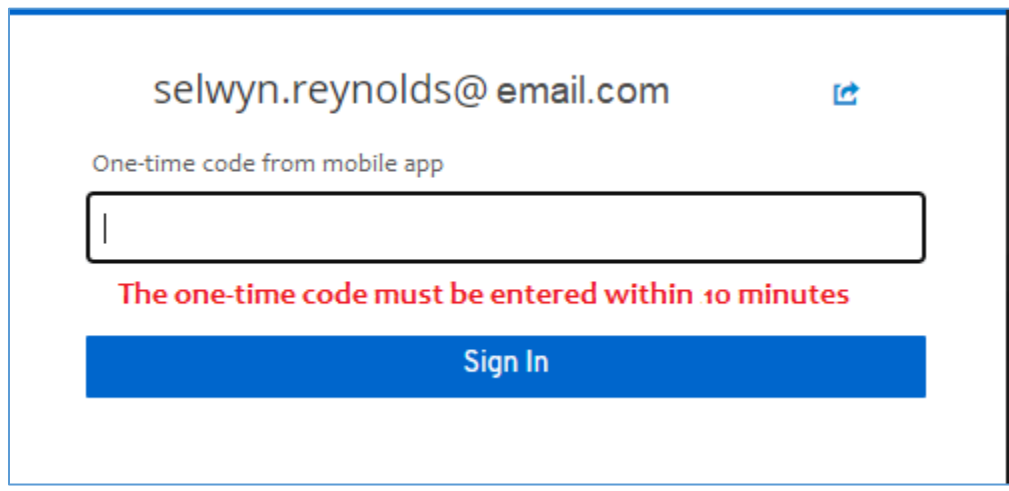

You will also use the code during initial account registration (and subsequent logins) as shown on [page 28](#page-27-0) of these instructions.

**End Microsoft Authenticator App setup, return** to [Existing User Non-CAC registration](#page-6-0) (page 7) or [New User Non-CAC registration](#page-22-0) (page 23) **if in the process of registering this authentication method**.

.

# <span id="page-38-0"></span>**4. Log In to an Existing Account**

If you have registered for CAC and/or Mobile App authentication you will take the following steps to log in to DAART.

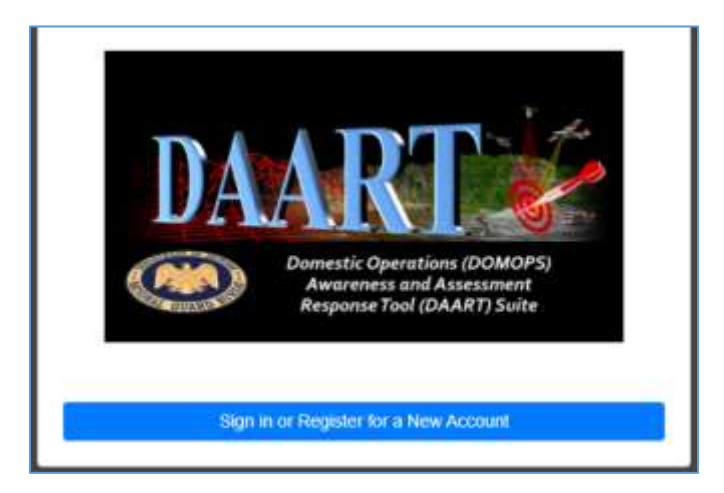

Click the **Sign in or Register for a New Account** button.

## <span id="page-38-1"></span>**Sign in with CAC**

You will follow the same instructions used to register your CAC. Click the CAC button, select your certificate, enter your PIN when prompted, and click OK to enter DAART.

## <span id="page-38-2"></span>**Sign in with Mobile App**

You will need to open the mobile app on your phone.

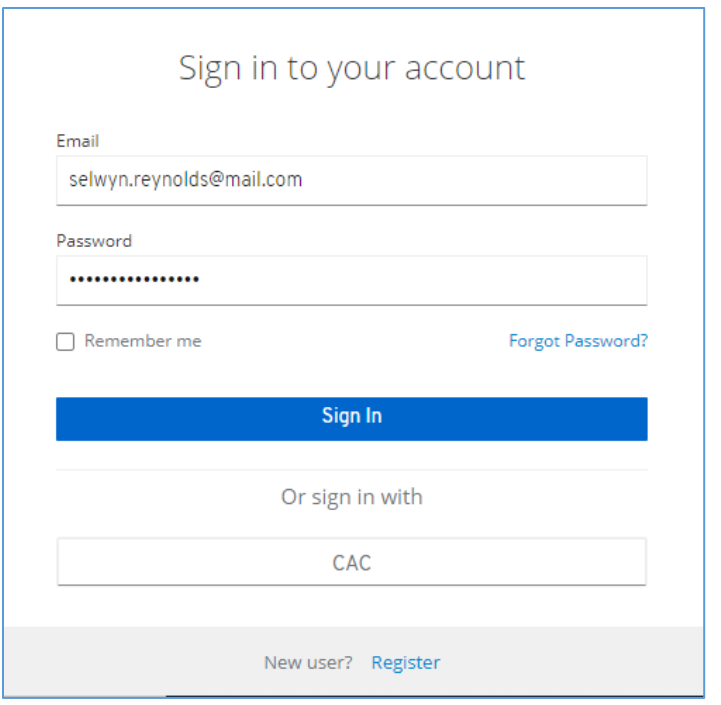

Enter your email address and password (created when you registered). Click **Sign In**.

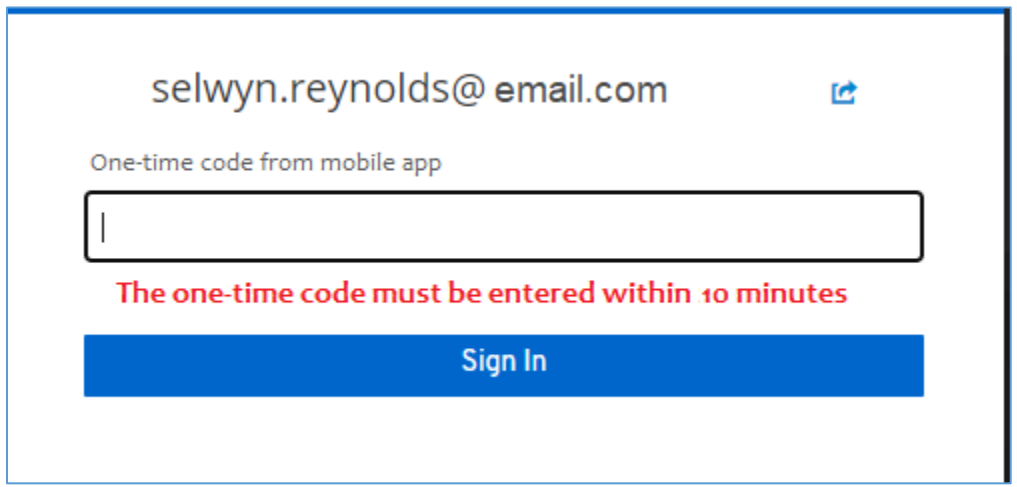

From the mobile app, enter the code displayed by your DAART account (blue numbers for Google and Microsoft Authenticator apps).

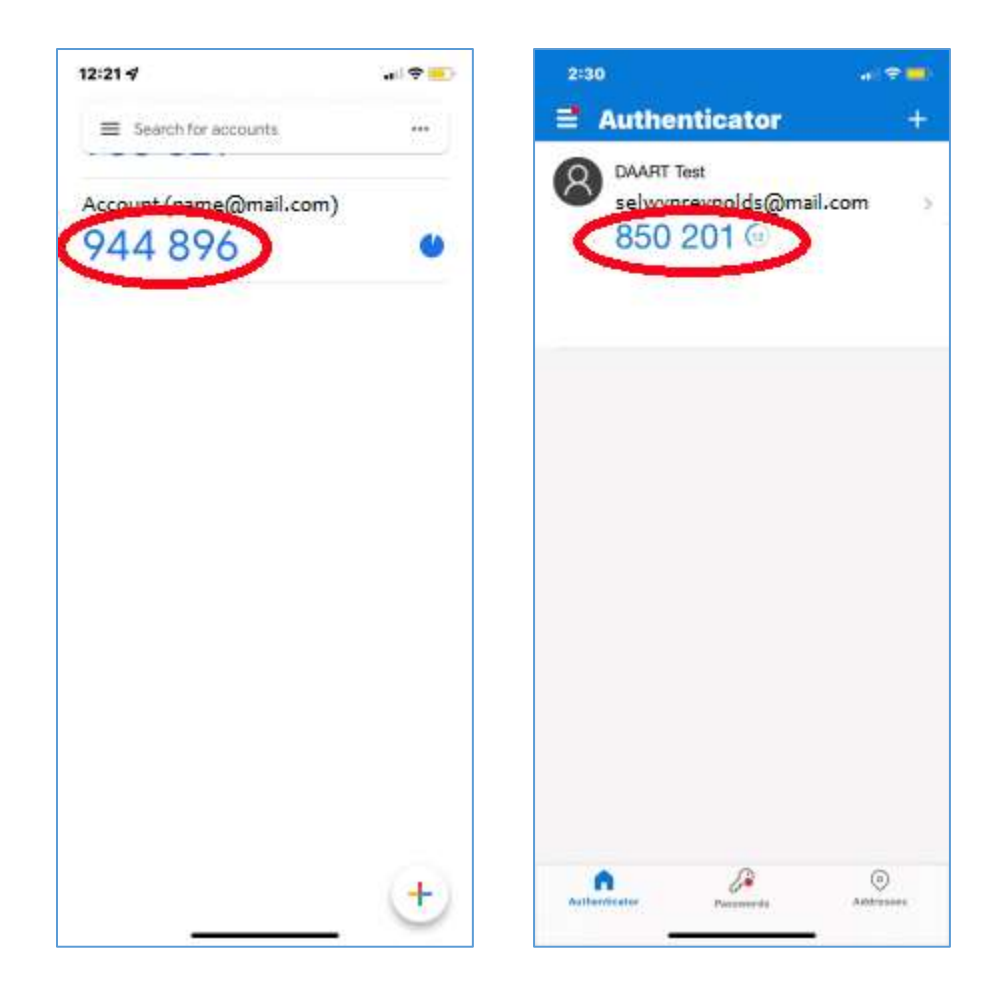

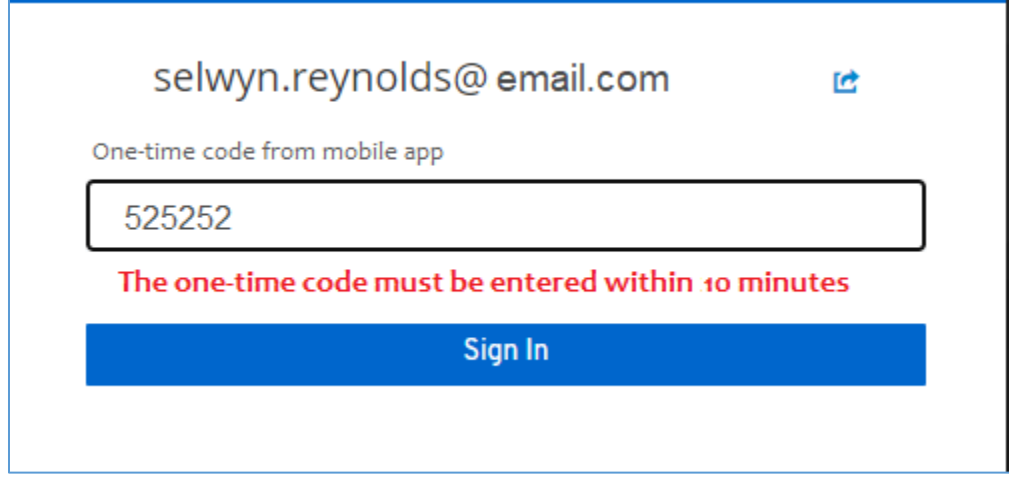

Click **Sign In** to enter DAART.

# <span id="page-41-0"></span>**5. Unable to Scan Barcode**

## <span id="page-41-1"></span>**Google Authenticator App**

If the Google Authenticator App could not successfully scan the barcode on your computer, you should see the following screen after clicking the "Unable to scan barcode?" link.

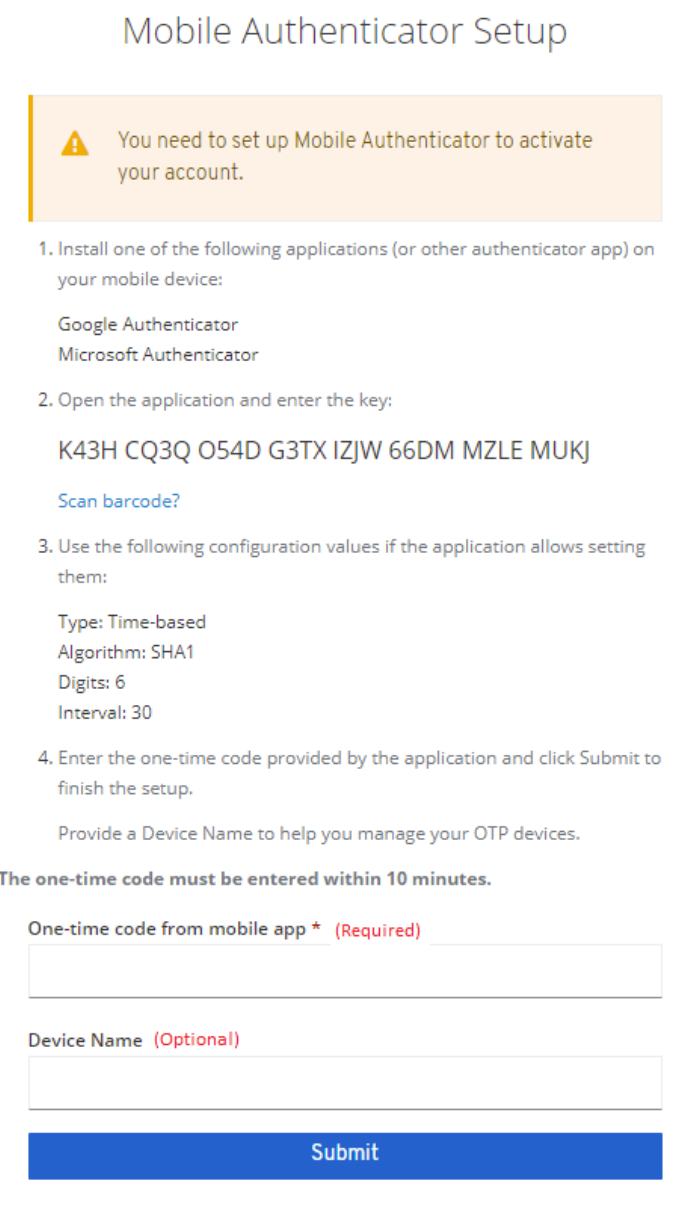

Open the Google Authenticator App

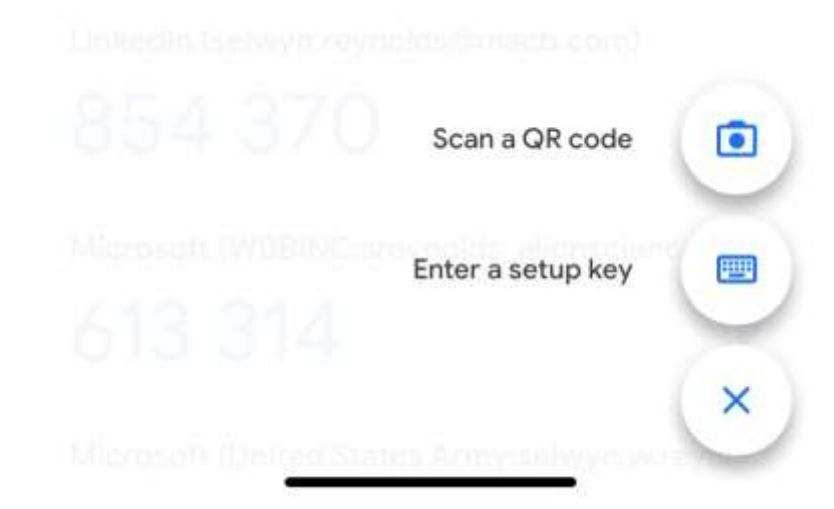

Click **Enter a setup key** button

 $\overline{a}$ 

2. Open the application and enter the key:

K43H CQ3Q O54D G3TX IZJW 66DM MZLE MUKJ

The key (unique for your registration) above should be manually entered into the Google Authenticator App on the screen below in the Secret key box. You must include the spaces between the groups of characters.

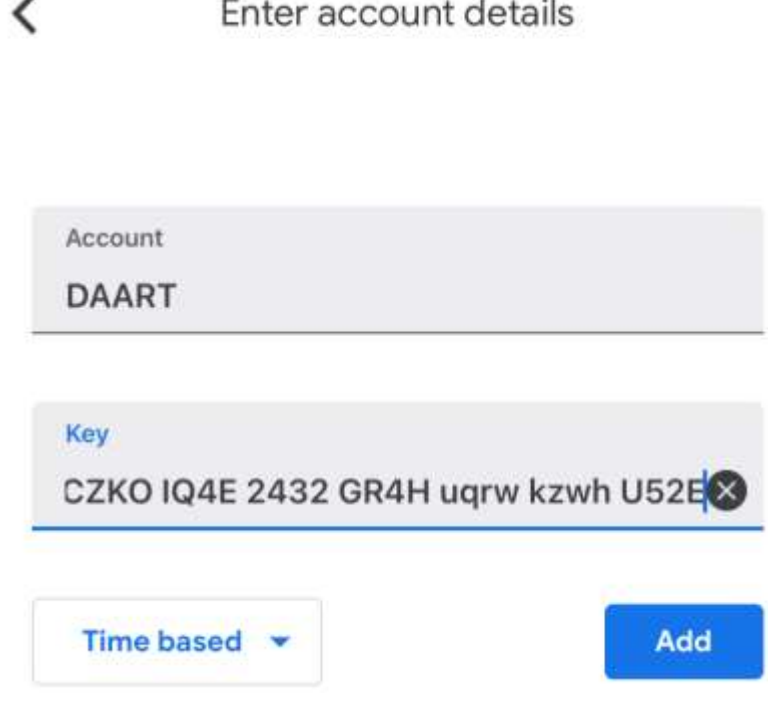

Enter Account name (can be DAART or anything you want), then enter the Secret key from the computer screen. Capitalization does not matter but the spaces between the groups of characters is required.

Click **Add** when key is entered.

The code that is displayed in the app after this should be entered in the One-time code from mobile app box.

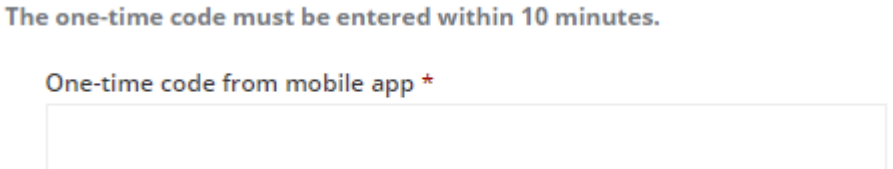

**End Microsoft Authenticator App setup, return** to [Existing User Non-CAC registration](#page-6-0) (page 7) or [New User Non-CAC registration](#page-22-0) (page 23) **if in the process of registering this authentication method**.

## <span id="page-43-0"></span>**Microsoft Authenticator App**

If the Microsoft Authenticator App could not successfully scan the barcode on your computer, you should see the following screen after clicking the "Unable to scan barcode?" link.

![](_page_44_Picture_71.jpeg)

![](_page_44_Picture_72.jpeg)

![](_page_44_Picture_73.jpeg)

Google Authenticator Microsoft Authenticator

2. Open the application and enter the key:

### K43H CQ3Q O54D G3TX IZJW 66DM MZLE MUKJ

#### Scan barcode?

3. Use the following configuration values if the application allows setting them:

Type: Time-based Algorithm: SHA1 Digits: 6 Interval: 30

4. Enter the one-time code provided by the application and click Submit to finish the setup.

Provide a Device Name to help you manage your OTP devices.

#### The one-time code must be entered within 10 minutes.

![](_page_44_Picture_74.jpeg)

2. Open the application and enter the key:

K43H CQ3Q O54D G3TX IZJW 66DM MZLE MUKJ

The key above should be manually

entered into the Microsoft Authenticator App on the screen below in the Secret key box. You must include the spaces between the groups of characters.

![](_page_45_Picture_17.jpeg)

Enter Account name (can be DAART or anything you want), then enter the Secret key (unique for your registration).

![](_page_46_Picture_55.jpeg)

Capitalization does not matter but the spaces between the groups of characters is required.

Click **Finish** when key is entered.

The code that is displayed in the app after this should be entered in the One-time code from mobile app box.

The one-time code must be entered within 10 minutes.

One-time code from mobile app \*

**End Microsoft Authenticator App setup, return** to [Existing User Non-CAC registration](#page-6-0) (page 6) or [New User Non-CAC registration](#page-22-0) (page 22) **if in the process of registering this authentication method**.